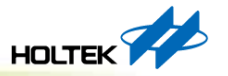

### **Holtek 32-Bit MCU**

# **HT32 Implementation I**

### 32位元產品應用開發處 CG10

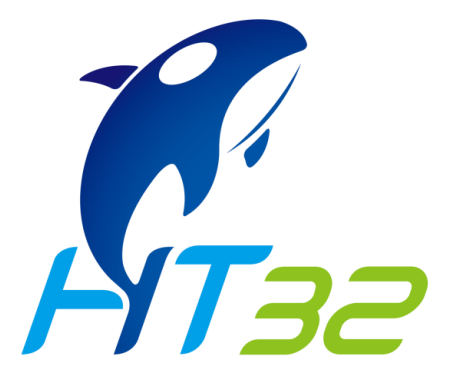

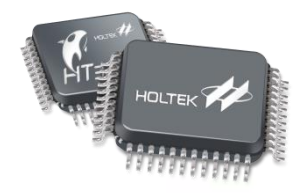

# **Overview**

### • **Software Tools**

- **Installation & Activation Flow**
- **Keil MDK-ARM**
- **Keil uVision DFP Pack Install**

### • **HT32 Firmware Library**

- **FWLib -** 架構
- **FWLib -** 資料夾結構
- **FWLib -** 使用
- **Development Platforms**
- **Play Examples**
- **HT32 Flash Programming**
- **HT32 Resource**

# **Software Tool**

### **Download Link:**

Keil MDK-ARM Installer:<https://www.keil.com/download/product/>

Holtek Licenses: <https://www2.keil.com/holtek/ht-edition/>

Pack Installer: [https://mcu.holtek.com.tw/pack/Holtek.HT32\\_DFP.latest.pack](https://mcu.holtek.com.tw/pack/Holtek.HT32_DFP.latest.pack)

# **Installation & Activation Flow**

► For users of Holtek devices, Keil MDK is now available as a free edition for programming Holtek's Arm Cortex-M0+ based microcontrollers.

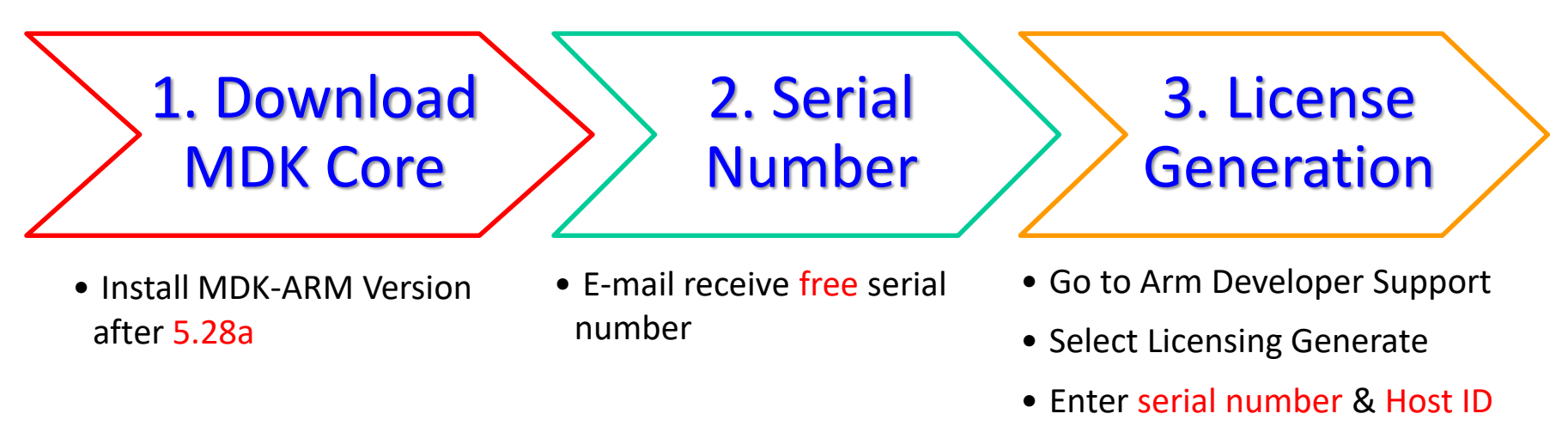

•Download license file

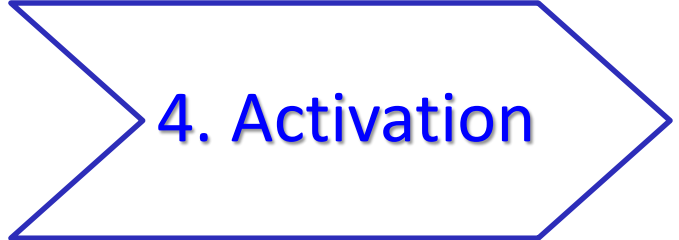

- Run MDK-ARM
- Open License Management

# **Keil MDK-ARM**

### ► Download Link: <https://www.keil.com/download/product/>

!試用版有Code size 32KB限制,如果有Code Size需求可參考下方連結第3章,提供免費版 Keil MDK Holtek Lience:

[https://www.holtek.com.tw/webapi/6393504/Keil\\_MDK\\_Holtek\\_Edition\(InstallationGuide\)v110.pdf](https://www.holtek.com.tw/webapi/6393504/Keil_MDK_Holtek_Edition(InstallationGuide)v110.pdf)

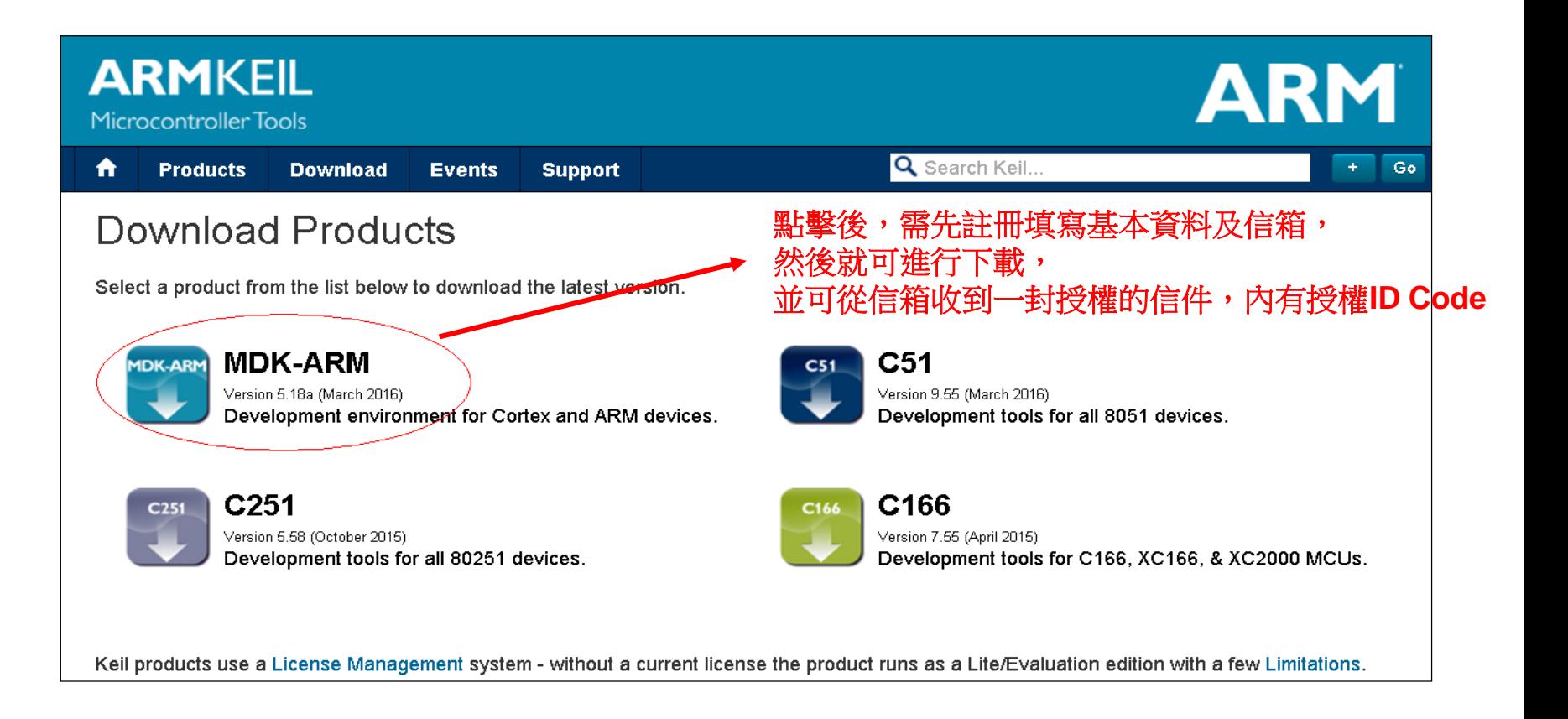

5

# **Keil uVision DFP Pack Install**

### 1) 在Keil uVision主畫面,按下方圖示進行Pack Install

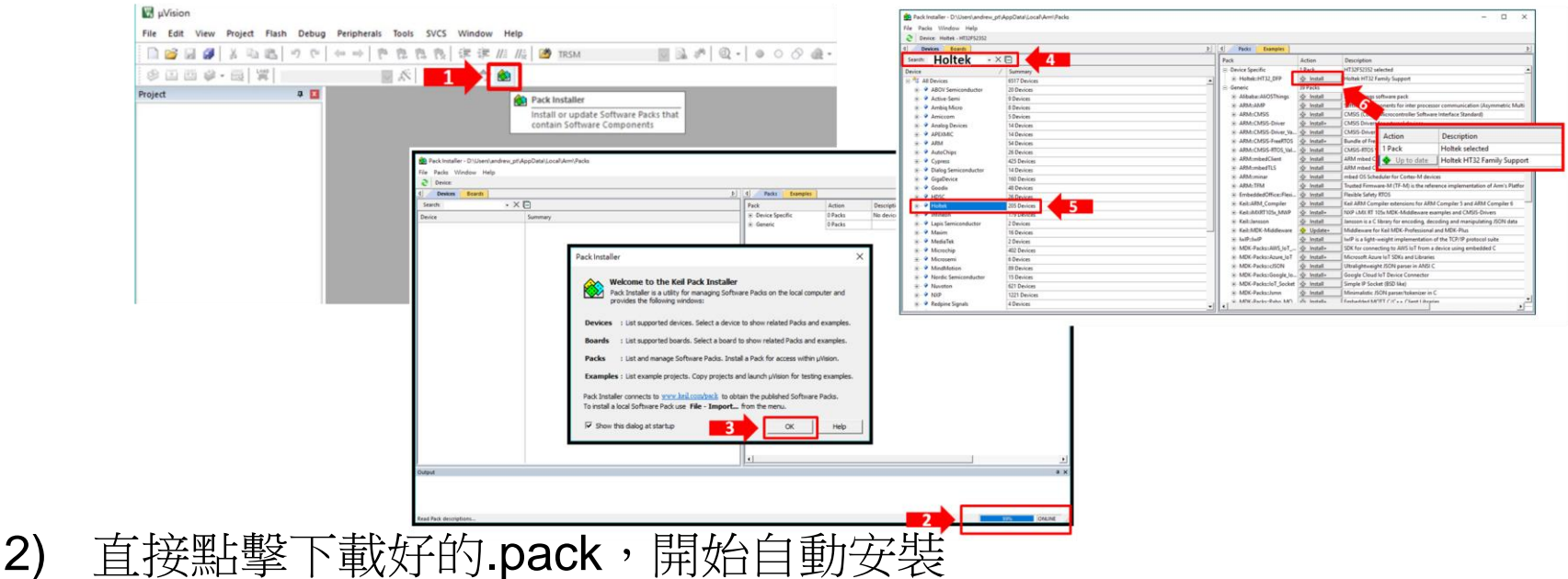

► Download Link: [https://mcu.holtek.com.tw/pack/Holtek.HT32\\_DFP.latest.pack](https://mcu.holtek.com.tw/pack/Holtek.HT32_DFP.latest.pack) (Holtek.HT32\_DFP.m.n.r.pack, m.n.r is software version)

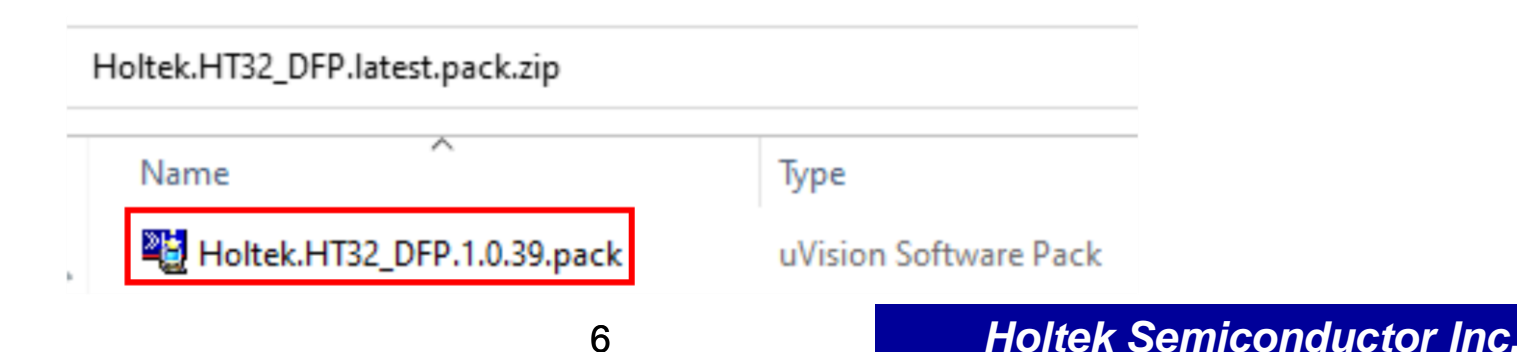

# **HT32 Firmware Library**

### **Download:**

HT32\_STD\_xxxxx\_FWLib\_Vm.n.r\_s,"m.n.r"表示版本號:

[https://www.holtek.com.tw/page/detail/dev\\_kit/ESK32-30501](https://www.holtek.com.tw/page/detail/dev_kit/ESK32-30501), 點選HT32 Firmware Library。

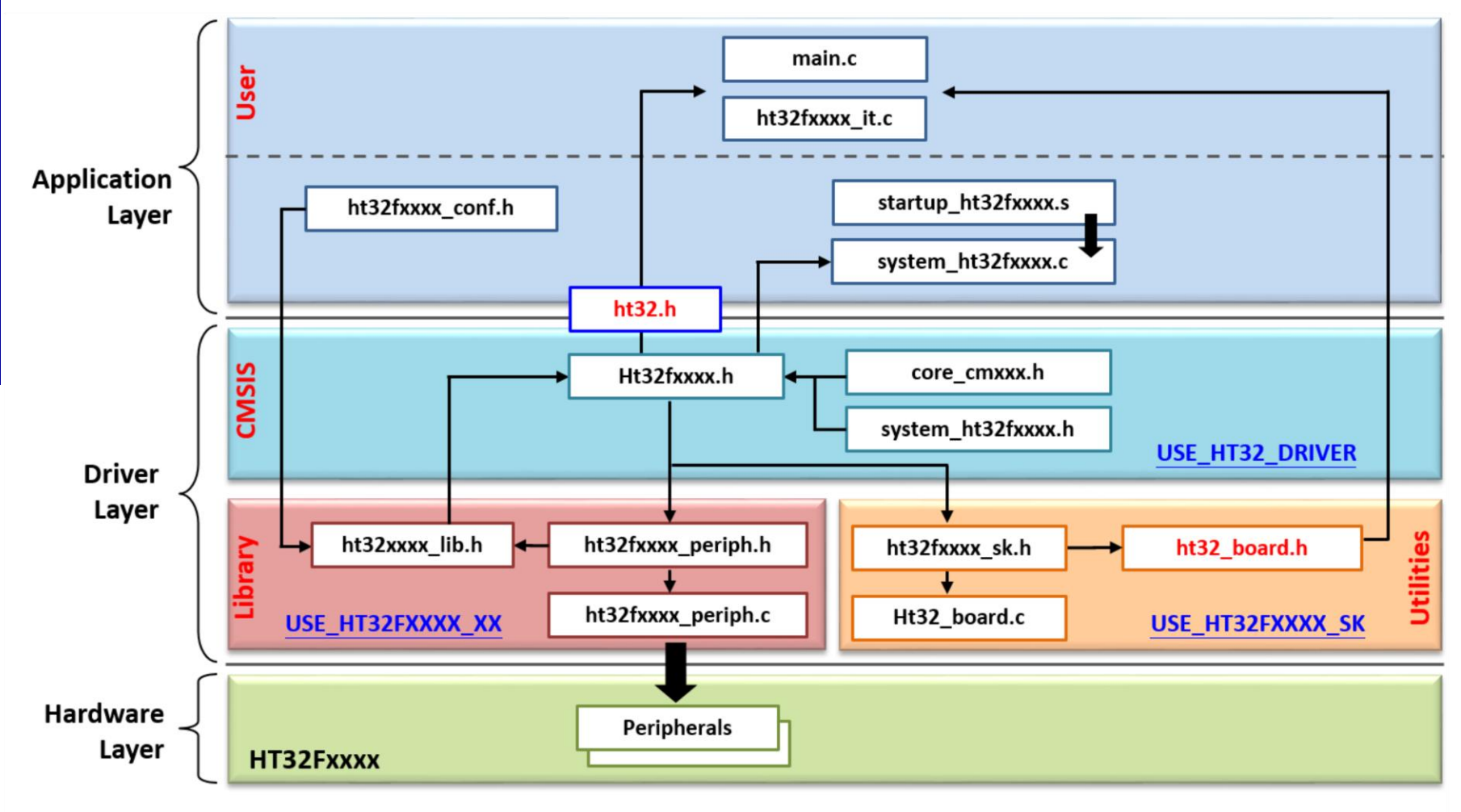

# **FWLib -** 資料夾結構

### • **Examples**

- Support for each peripheral
- Running on HT32 Board

### • **Libraries**

- CMSIS compliant
- USBD Library
- Support for all the peripherals

### • **Project Templates**

- Empty projects for IDEs
	- emStudiov4
	- EWARM
	- EWARMv8
	- MDK\_ARM
	- MDK\_ARMv5
	- MDK ARMv537
	- SourceryG++Lite

### • **Utilities**

• HT32 Board configurations

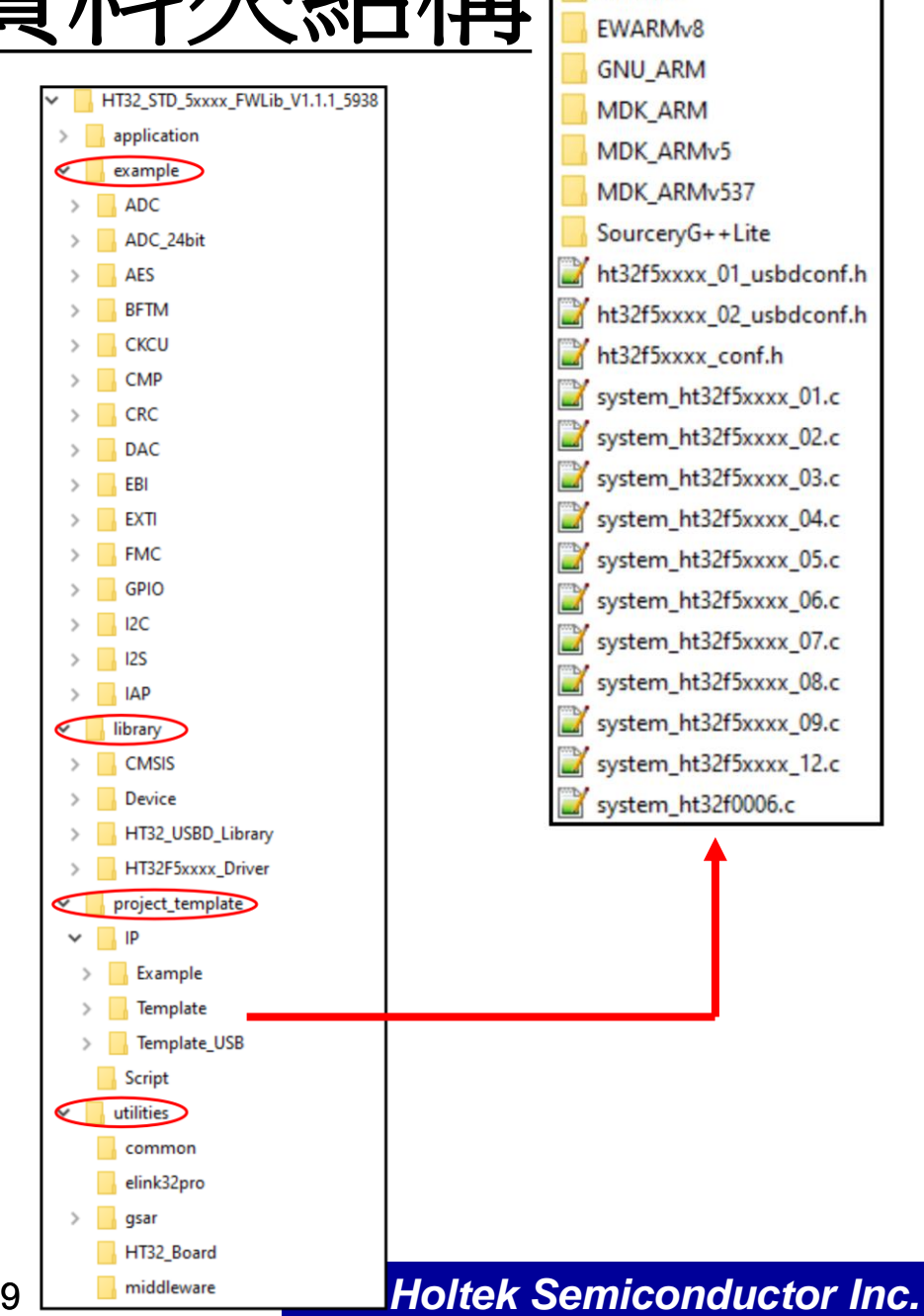

emStudiov4

**EWARM** 

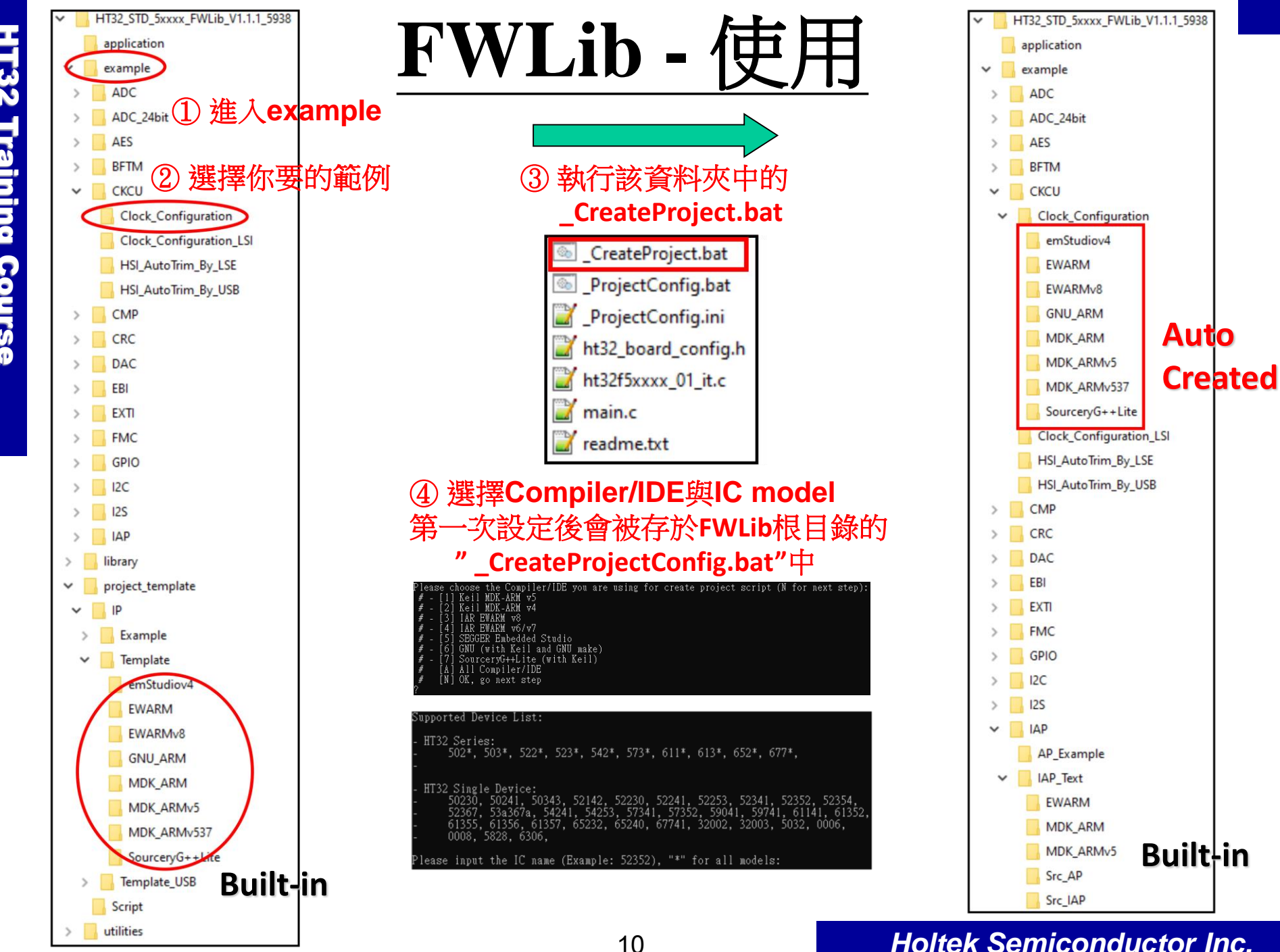

# **Development Platforms**

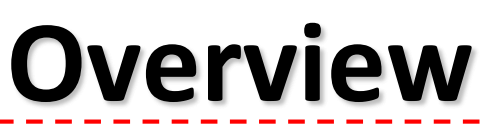

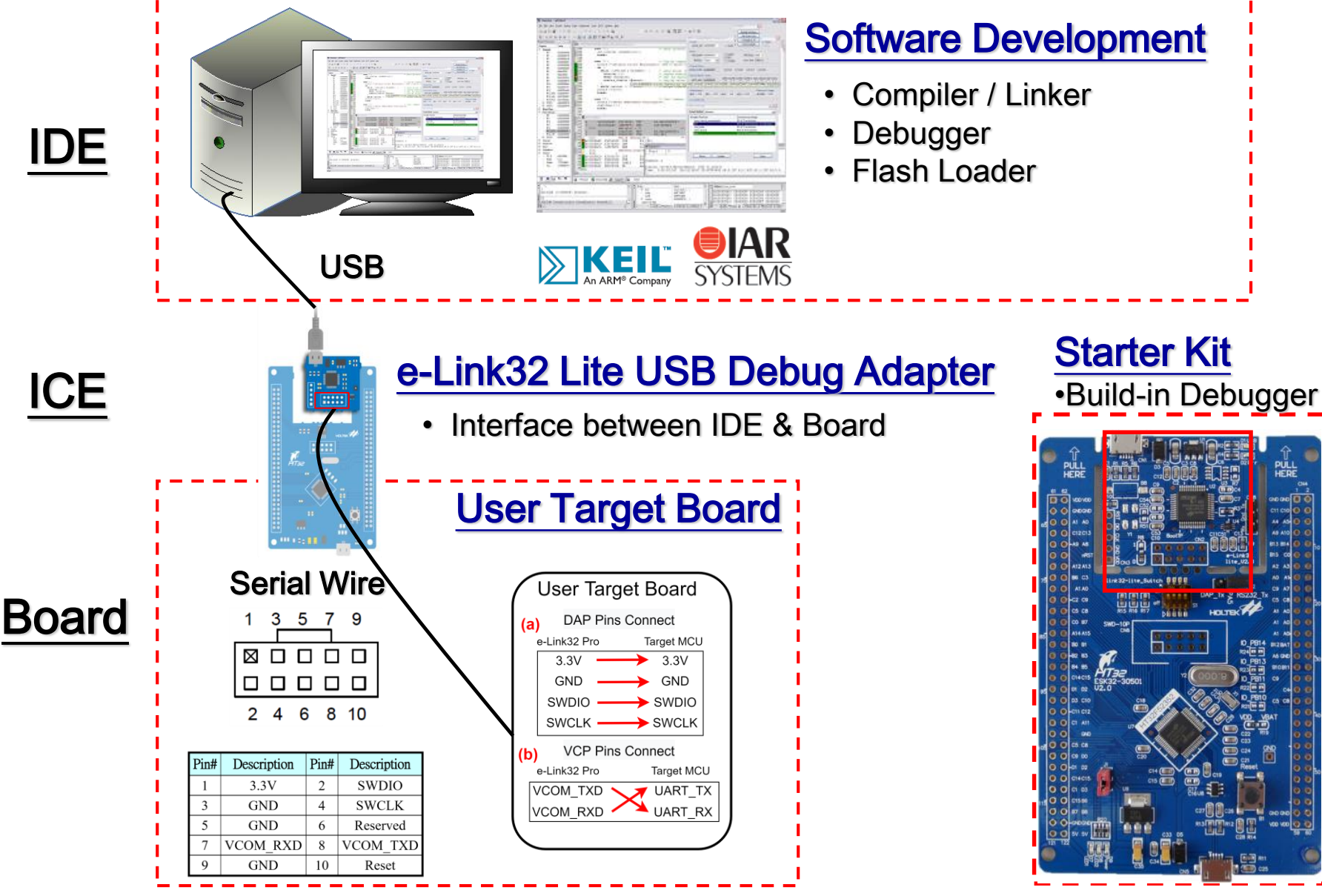

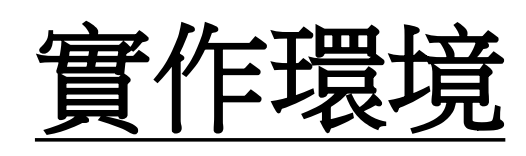

### • **Hardware**

- Starter Kit for HT32F52352
	- ESK32-30501
- Expansion Board for HT32 Series
	- ESK32-21001

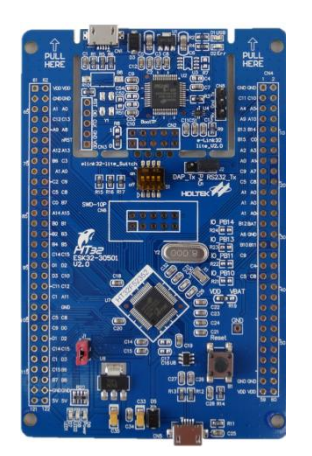

### • **Application Code (ESK32-21001)**

- ESK32-21001 with FWLib\_Vm.n.r\_s, "m.n.r"表示版本號
- ESK32-21001

…

- 0\_Start\_1\_Example\_SK
- 1\_GPIO\_1\_LED
- 1\_GPIO\_2\_Key
- 1\_GPIO\_3\_Key\_Interrupt
- 2\_Timer\_1\_SysTick

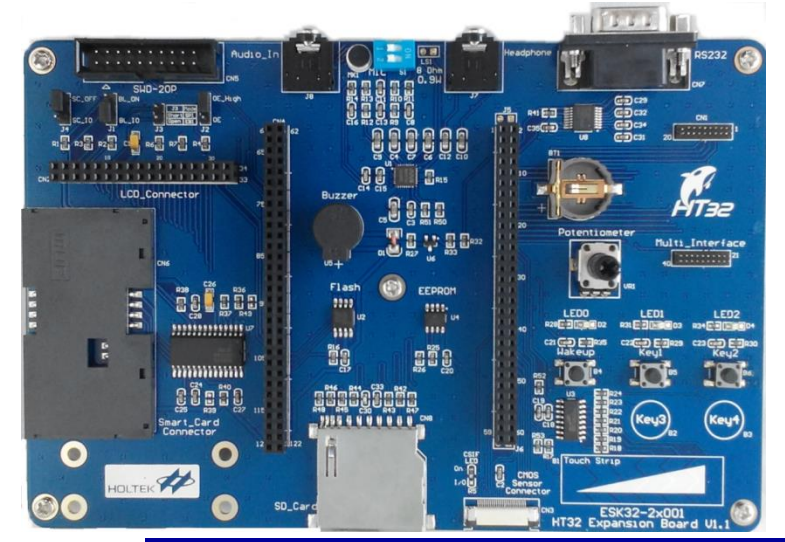

### **ESK32-30501**

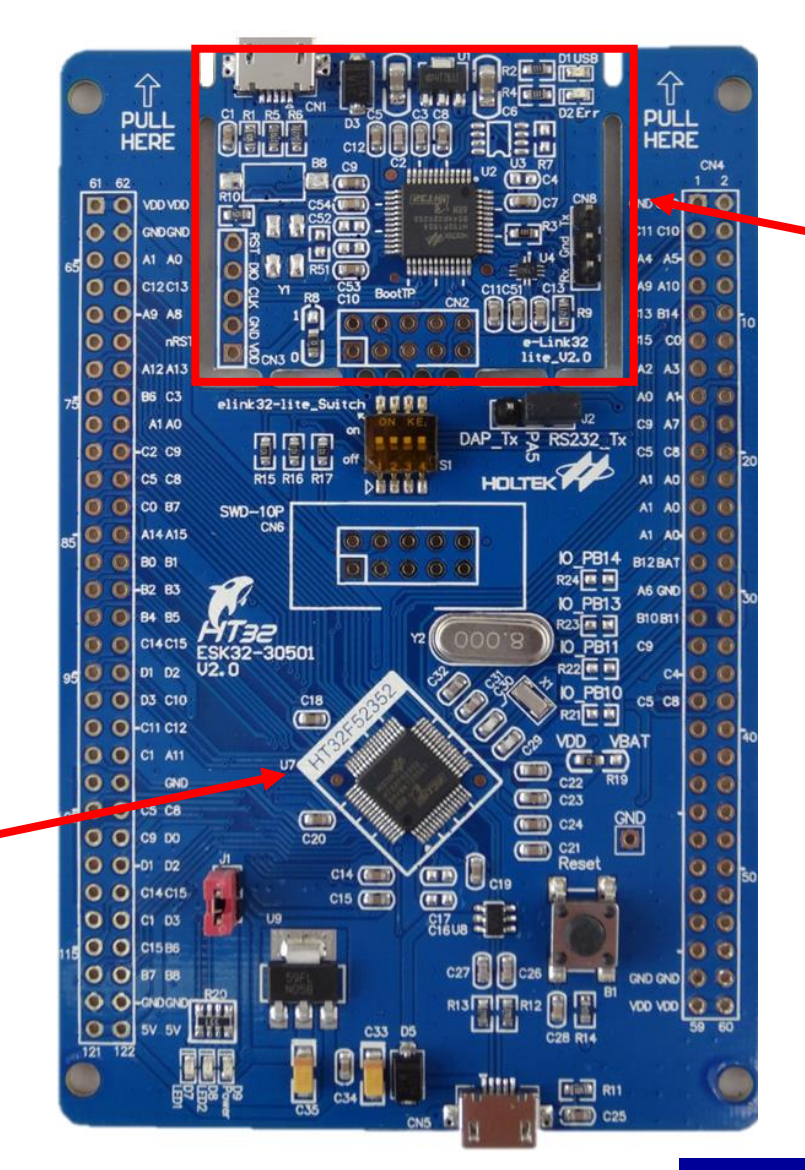

**e-Link32 Lite**

燒錄 / 除錯 / VCP

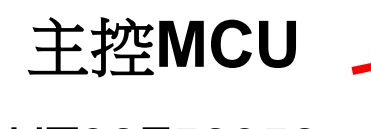

HT32F52352

# **ESK32-21001**

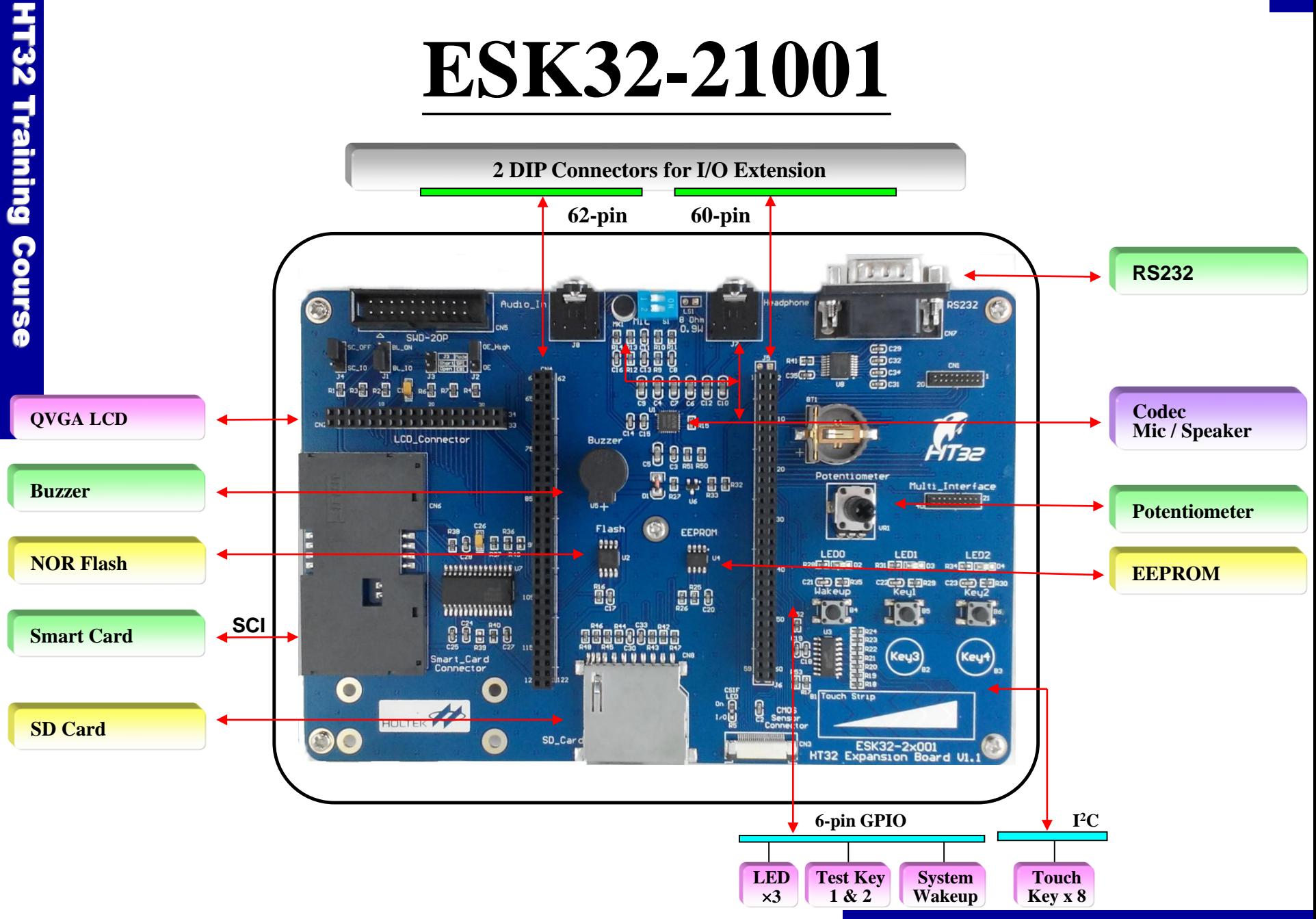

### **ESK32-30501 + ESK32-21001**

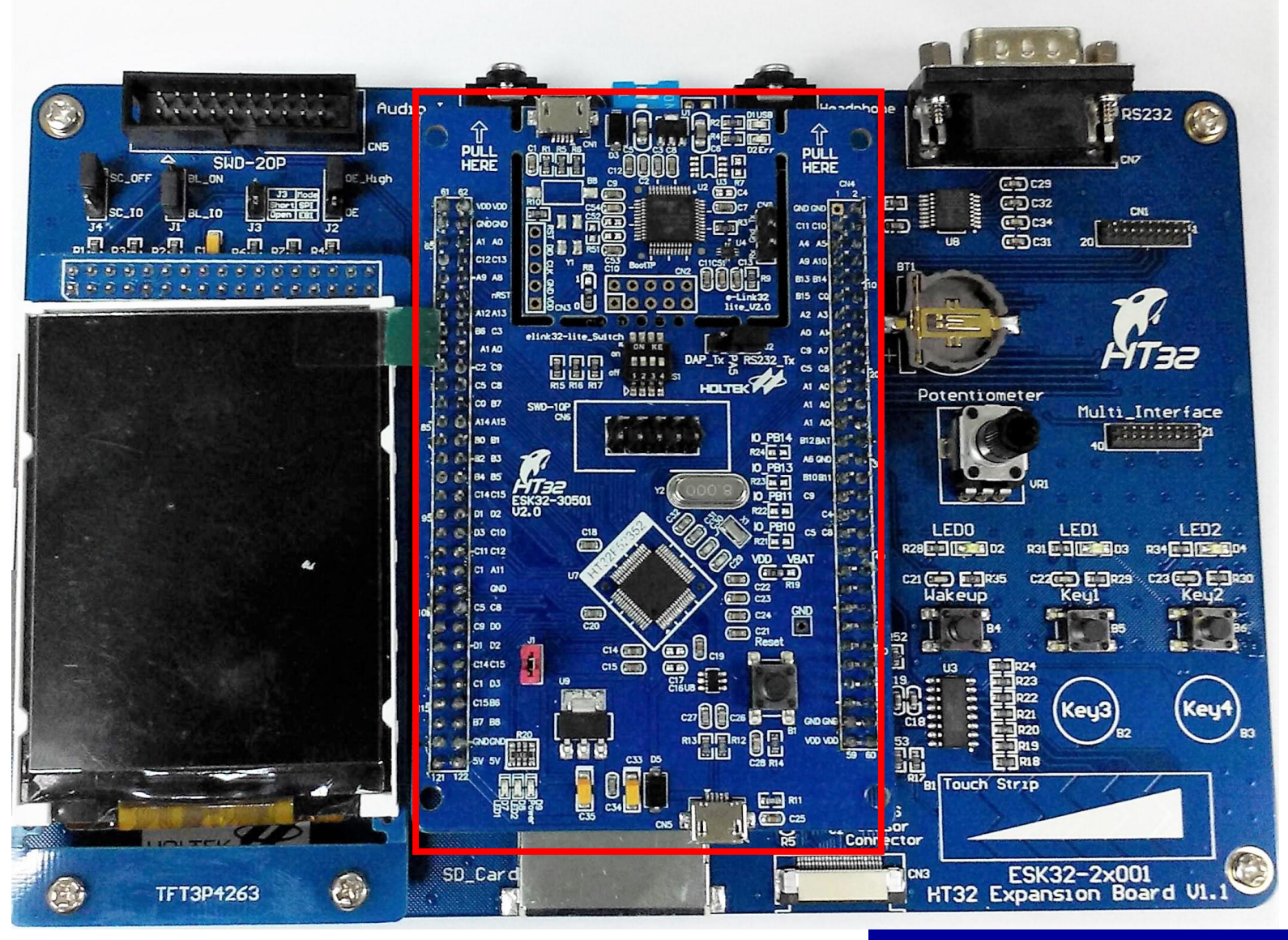

# **Play Examples**

### **Download:**

ESK32-30501 User Manual:

[https://www.holtek.com.tw/webapi/187531/HT32F52342-52\\_UserManualv130.pdf](https://www.holtek.com.tw/webapi/187531/HT32F52342-52_UserManualv130.pdf)

ESK32-21001使用手冊:

<https://www.holtek.com.tw/WebAPI/187531/ESK32-2x001-UserManualv100.pdf>

# **HT32F52352 Peripherals**

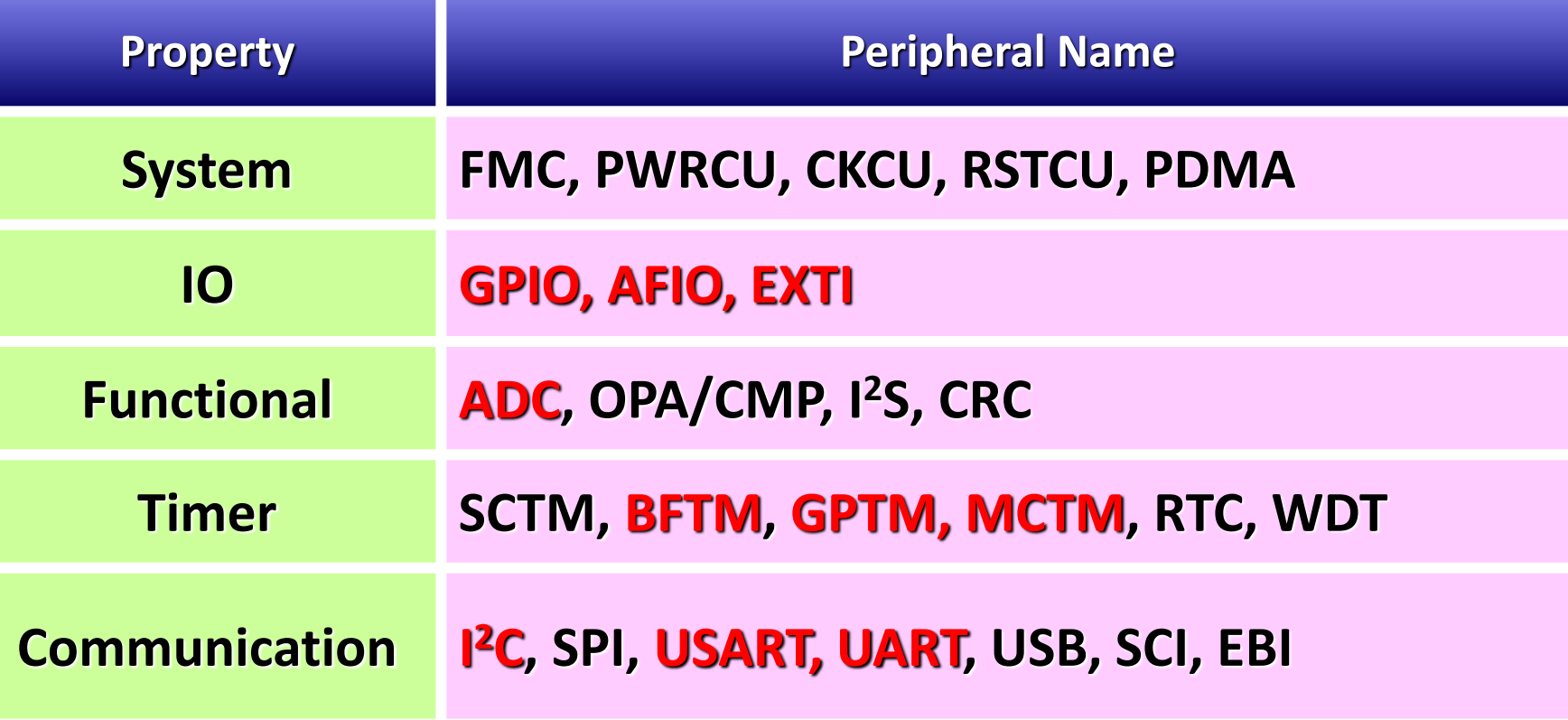

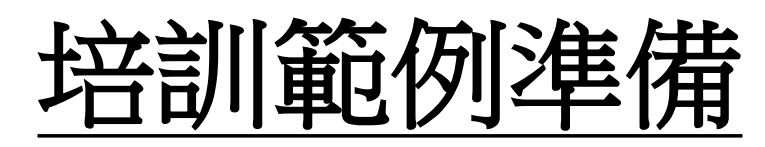

- 下載**ESK32-21001 Application Code**壓縮檔 1. HT32\_APPFW\_xxxxx\_ESK32-21001\_Vm.n.r\_s.zip
- 將**ESK32-21001**文件夾,複製到 **HT32\_STD\_5xxxx\_FWLib** 根目錄 **\application\**之下

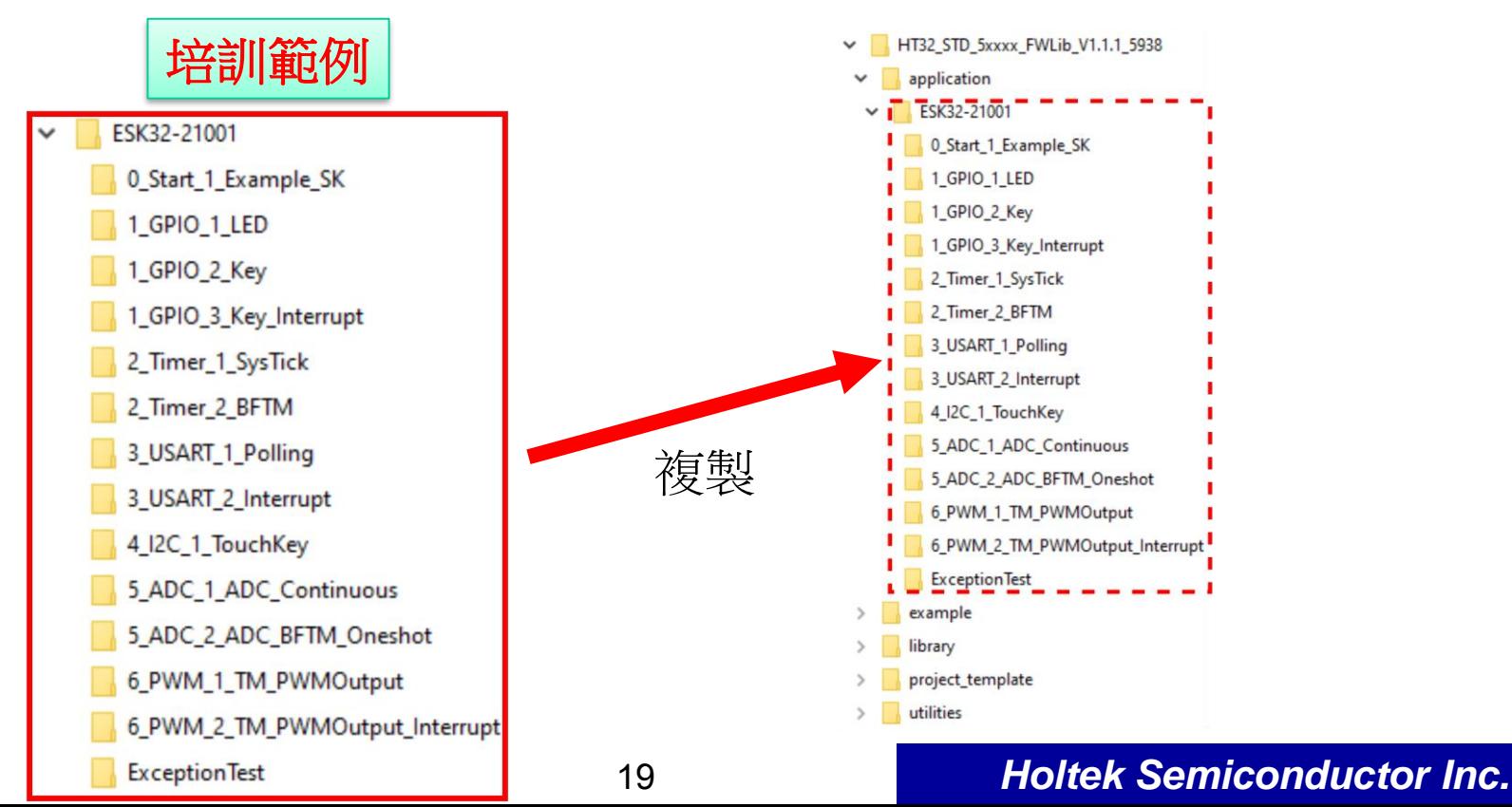

# **0\_Start**

### **Download:**

HT32\_VCP\_Driver\_Vm.n.r.exe: <https://www.holtek.com/home> Holtek官網 -> 開發工具-> 模擬器 -> e-Link32 Pro -> HT32 Virtual COM DriverV1.2.2

Tera Term: <https://teratermproject.github.io/index-en.html>

# **Overview**

### • 目的

HT32 Training Course

**T32 Training Course** 

- 1. 了解 Keil ARM 開發環境
- 2. 了解 HT32 Firmware Library 基本架構
- 3. 幫助程式開發過程除錯

### • 說明

- 1. 在程式開發過程, 與程式做互動
- 2. FW 設定 Retarget port 為 COM1

### • 練習

1. 連接 PC 端和 (SK) ESK32-30501 e-Link32 Lite USB Port 2. PC 端安裝 HT32 VCP Driver Vm.n.r.exe 和 Tera Term 工具 3. Download 範例程式, 執行顯示或輸入訊息

# Keil 環境介紹 與 Console Tool設

- **Keil V5** 環境
	- **-** Build **b**, Rebuild **n**, Download **igl**, Options for Target  $\mathbb{R}^n$ (C/C++, Linker, Debug, Utilities, …)
	- Debug mode **Q** (Breakpoints, Reset, Run, Step, View ...)
- 開發除錯 **- Console Tool**
	- -115200 bps, 8-N-1 -SK Option: J2, DAP\_Tx -Tera Term configuration: Setup > Serial Port

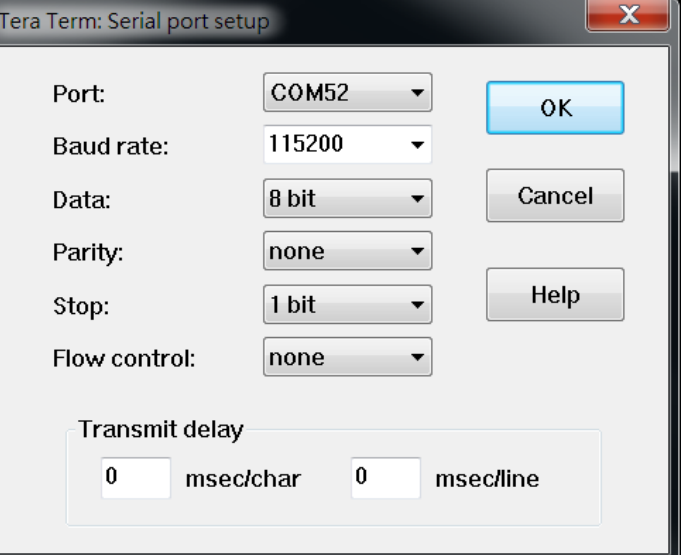

# **1 \_ GPIO**

# **Overview**

### • 目的

HT32 Training Course

**T32 Training Course** 

- 1. 了解 HT32 Firmware Library 基本使用方法
- 2. 了解 GPIO / AFIO / CKCU / EXTI / NVIC 基本功能

### • 說明

- 1. 控制 LED (Output)
- 2. 控制 Button (Input)
- 練習
	- 1\_ LED
	- 2\_ Key
	- 3\_ Key\_Interrupt

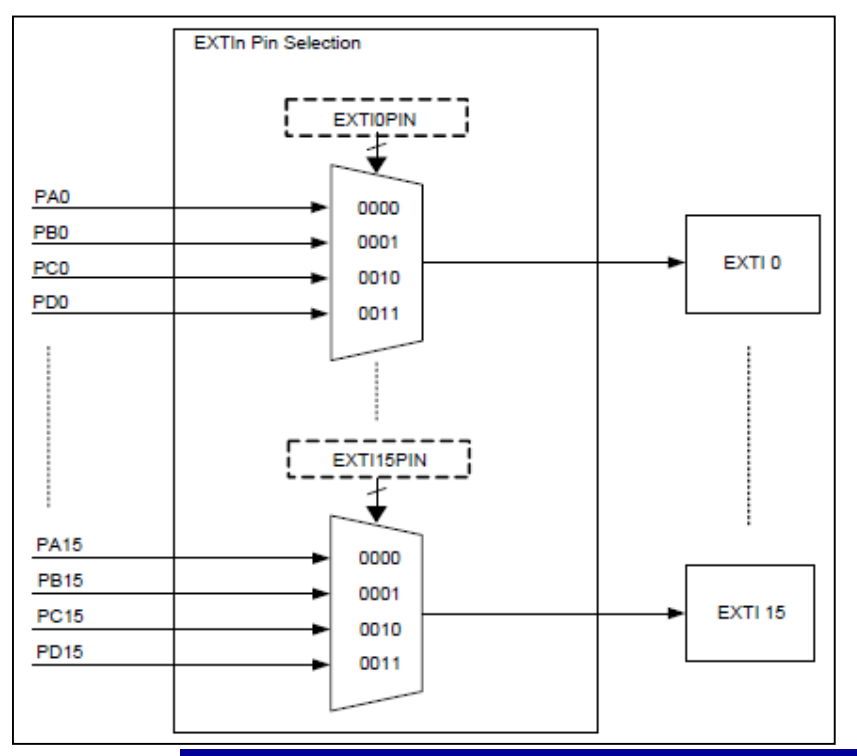

# **Summary**

### • **Program Configuration**

**30501 52352** GPIO  $C14 \rightarrow LED0$ GPIO  $\overline{C15}$  LED1 GPIO D<sub>1</sub> Key1 ch<sub>2</sub> GPIO  $D2$  Key2 ch1 EXTI0<sup>1</sup>\_IRQn  $EX|T|2|3|$  IRQn

**21001**

# **2 \_ Timer**

# **Overview**

### • 目的

- 1. 了解 SysTick 基本功能
- 2. 了解 BFTM 基本功能

### • 說明

1. SysTick 定時發中斷, 進入SysTick\_Handler() 2. BFTM 定時發中斷, 進入BFTM0\_IRQHandler()

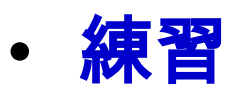

### 1\_SysTick 2\_BFTM

# **Summary**

### • **Program Configuration**

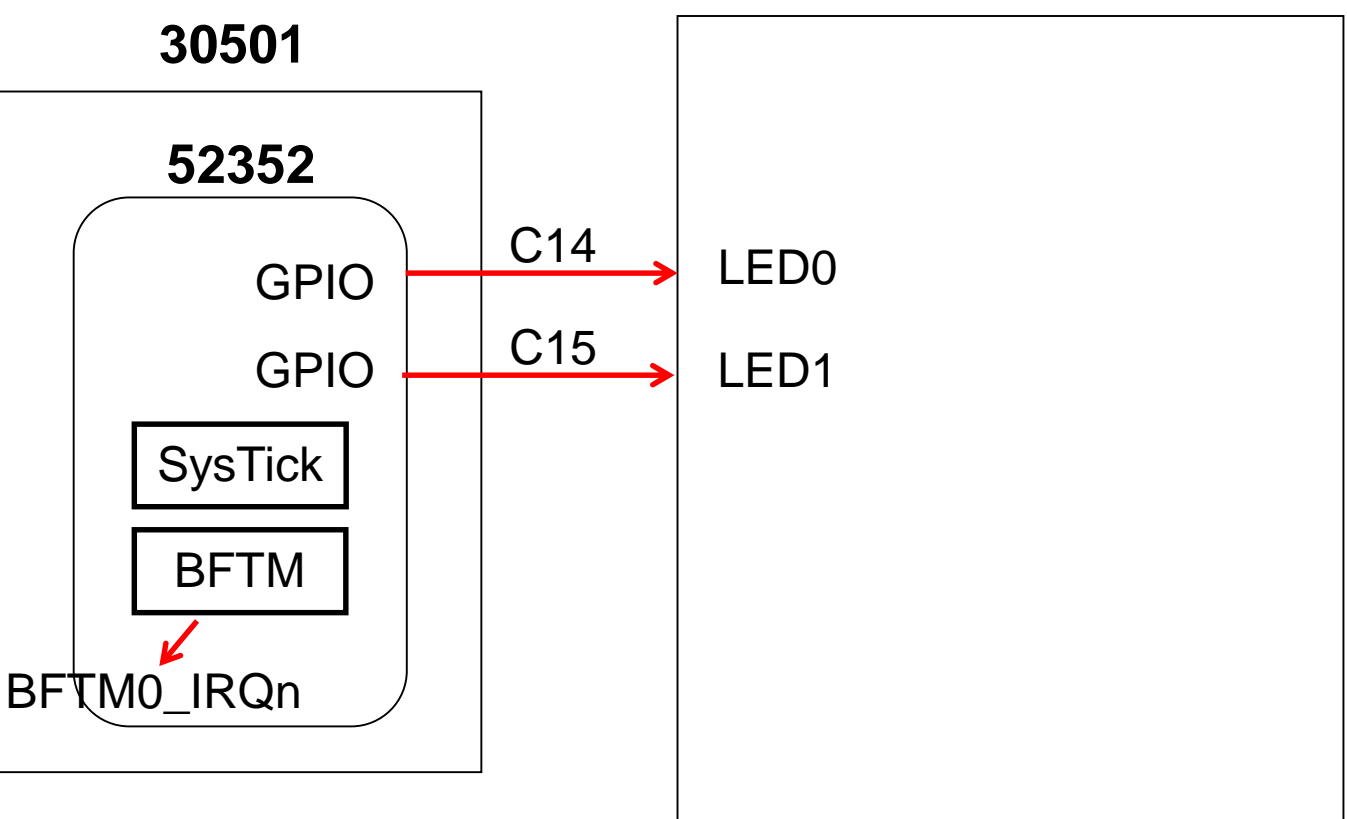

**21001**

# **HT32 Training Course** HT32 Training Course

# **3 \_ USART**

# **Overview**

### • 目的

1. 了解 USART 基本功能

### • 說明

1.搭配 Tera Term 做資料傳輸

### • 練習

- 1\_Polling
- 2\_Interrupt

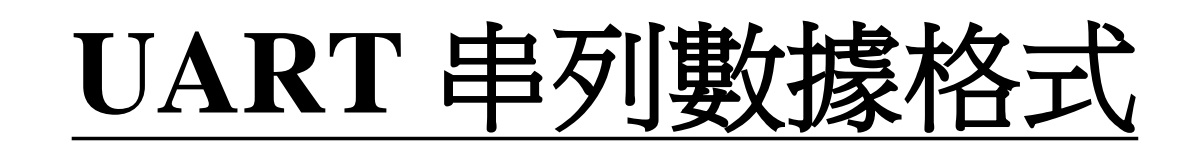

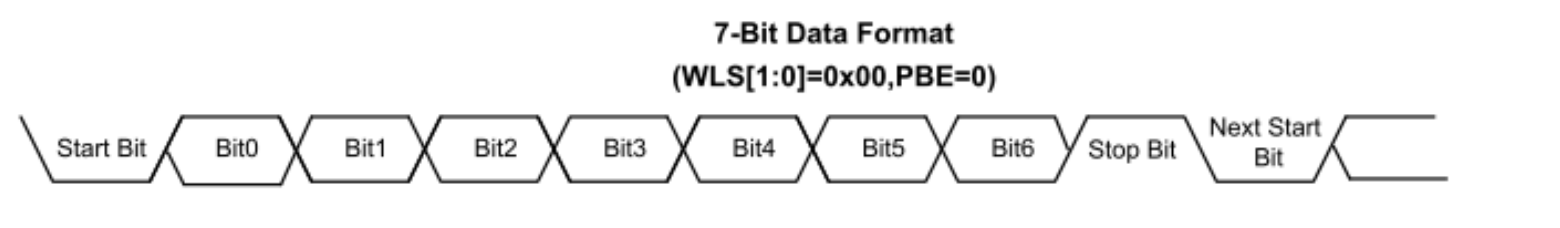

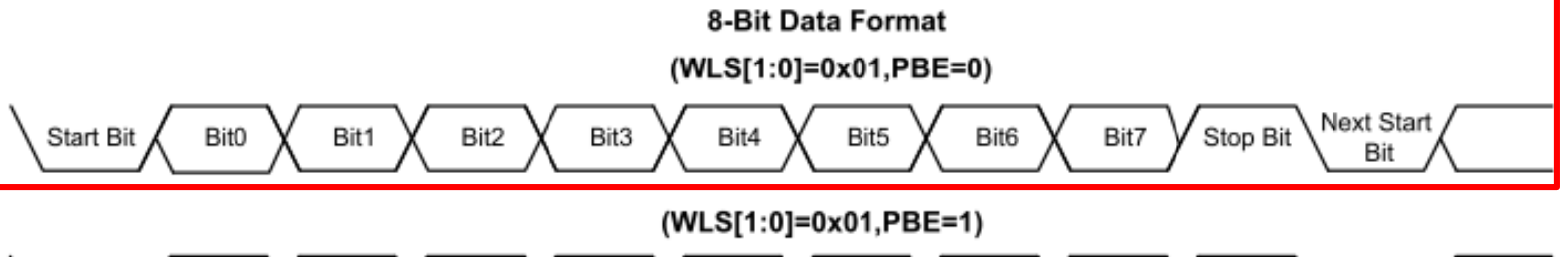

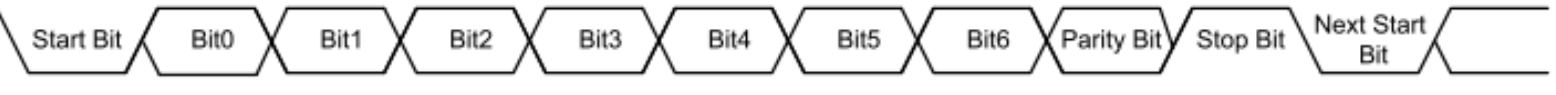

9-Bit Data Format (WLS[1:0]=0x10,PBE=0)

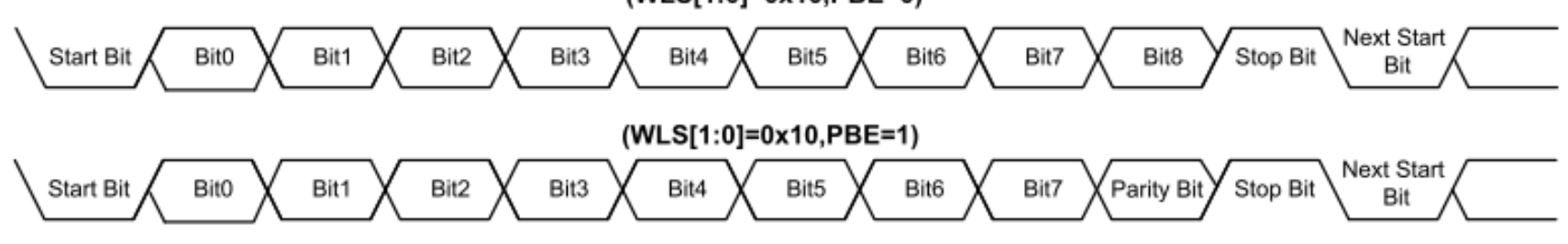

▶ START為必須,8 bit + 1 STOP格式較常用,故一筆資料共10-bit ▶ 如果Baud Rate誤差大於5%,則10-bit累積誤差超過50%,資料傳輸錯誤

# **Summary**

### • **Program Configuration**

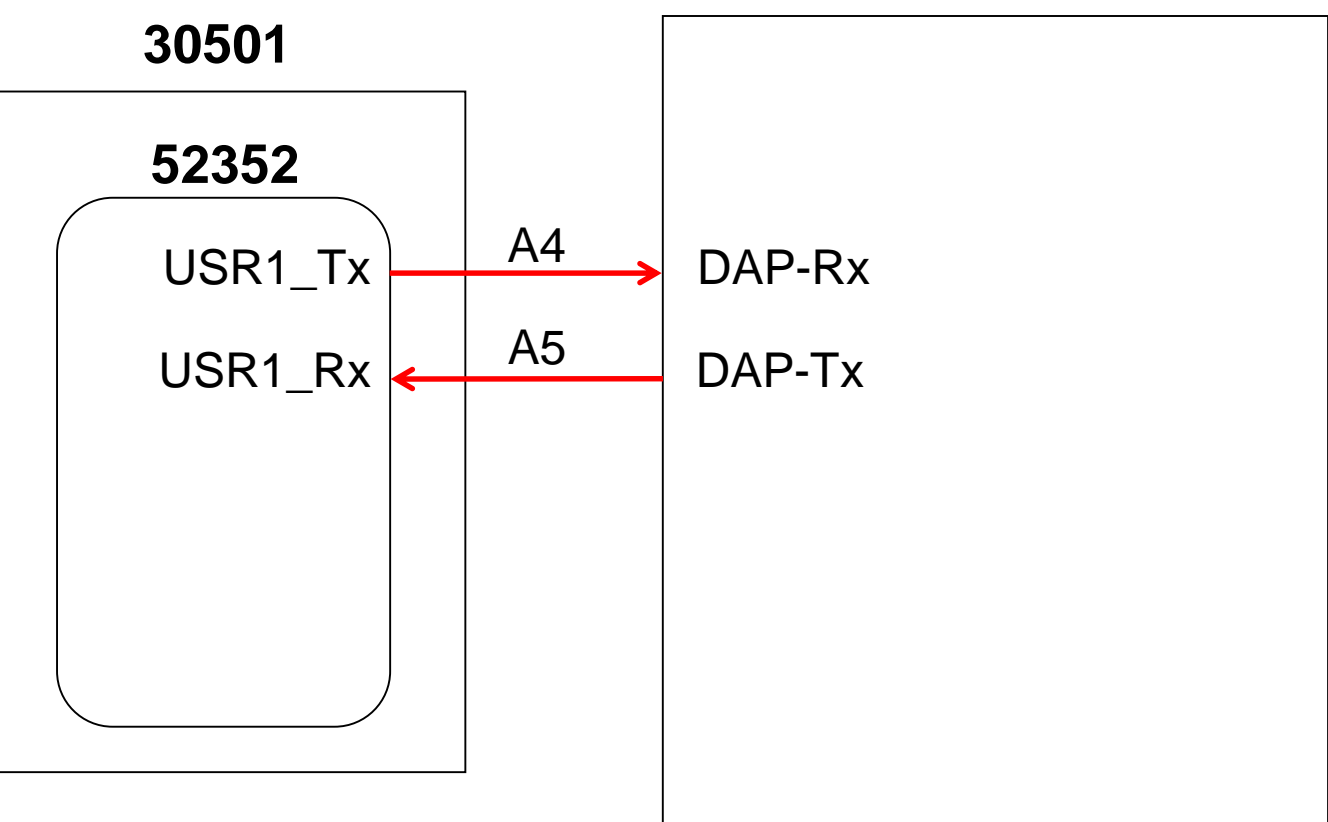

**21001**

# **4 \_ I 2C**

### **Overview**

### • 目的

- 1. 了解 I <sup>2</sup>C 基本功能
- 說明
	- 1.搭配 Tera Term, 讀寫 Touch Key IC, BS8112A
- 練習 1\_TouchKey

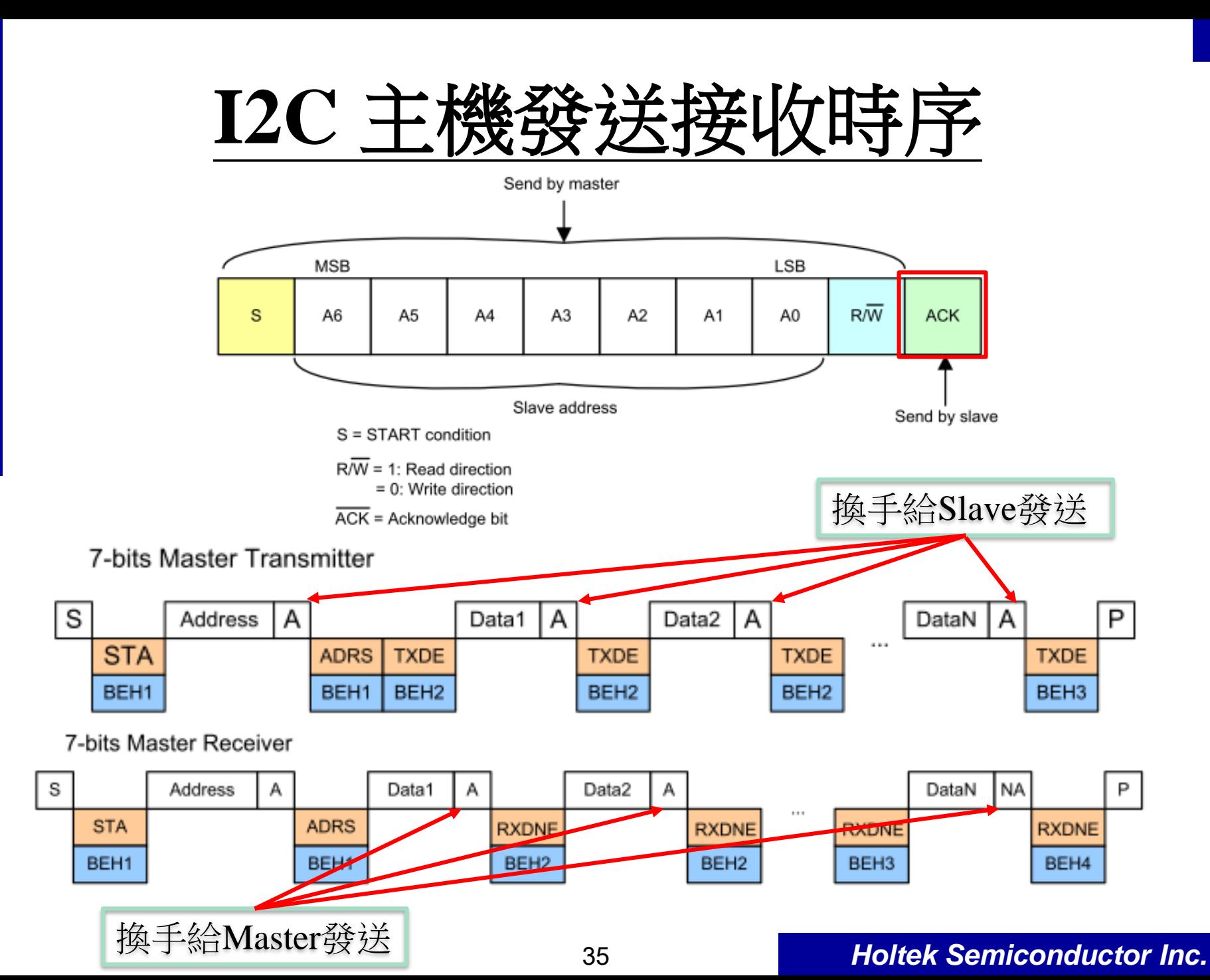

# **HT32 Training Course** HT32 Training Course

# **Summary**

### • **Program Configuration**

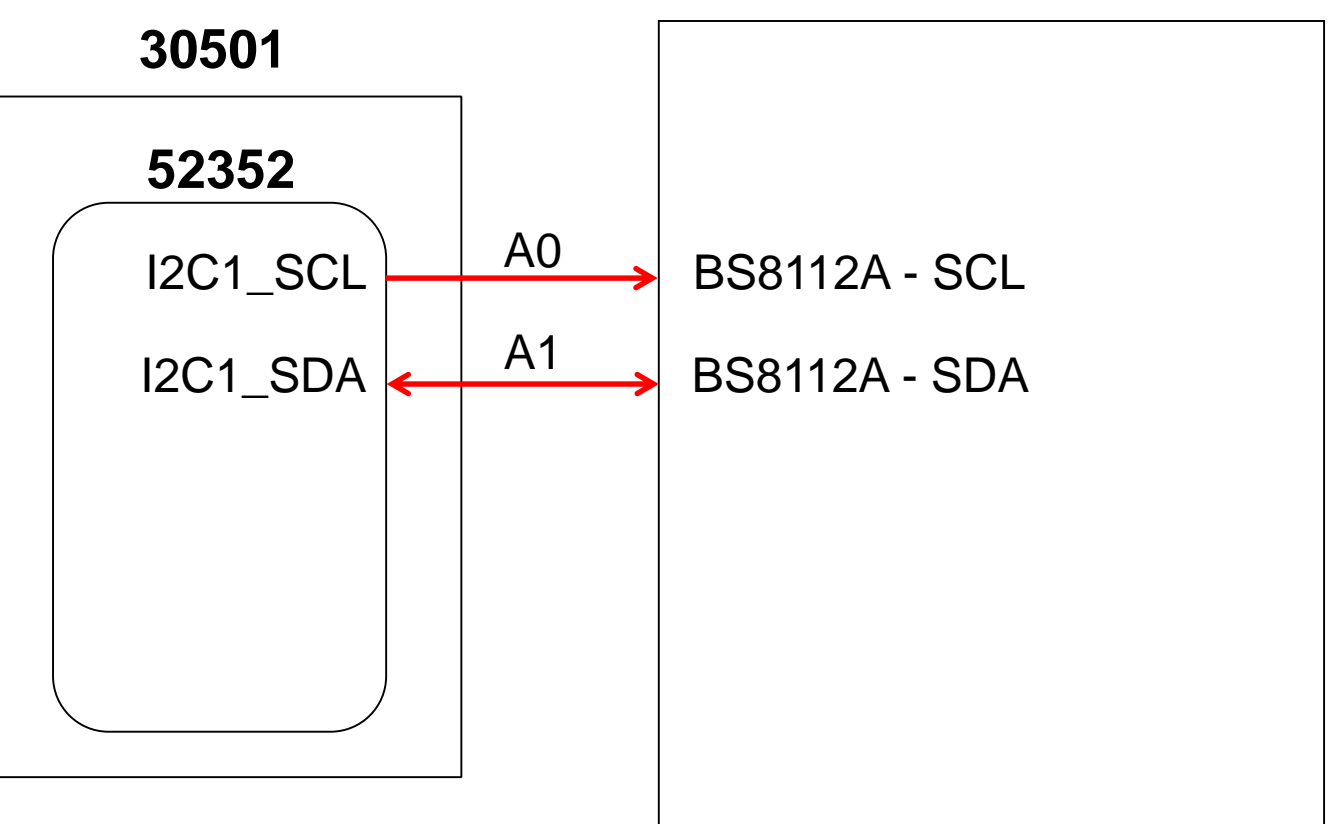

**21001**

# **5 \_ ADC**

## **Overview**

# HT32 Training Course **1T32 Training Course**

1. 了解 ADC 基本功能

### • 說明

• 目的

1. 判斷可變電阻(VR)的類比電壓, 作為ADC輸入源 2. 搭配 Tera Term 顯示 ADC 轉換值

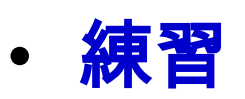

1\_ADC\_Continuous 2\_ADC\_BFTM\_Oneshot

## **Summary**

• **Program Configuration**

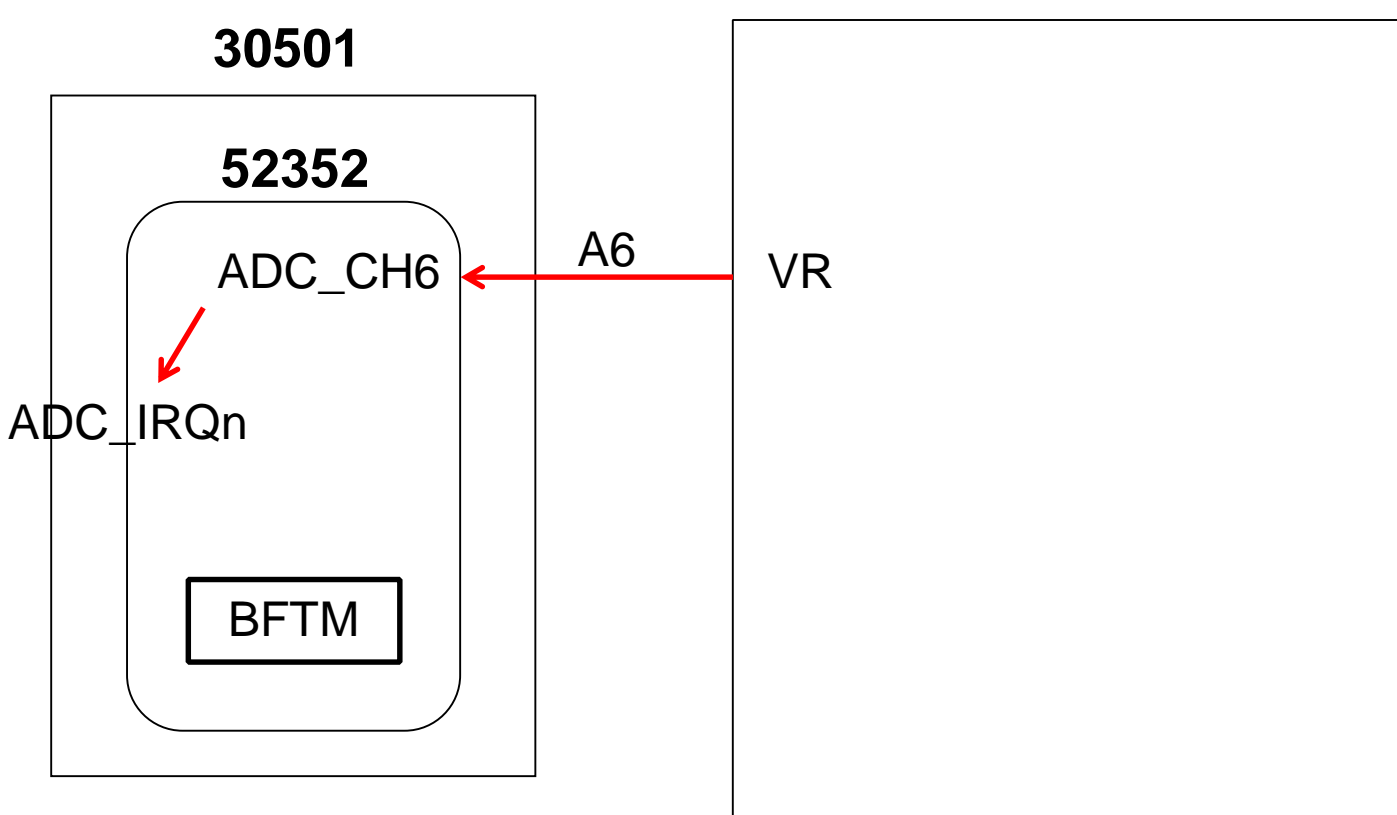

**21001**

# **6\_PWM**

# **Overview**

### • 目的

- 1.了解 GPTM / MCTM 基本功能
	- PWM 訊號輸出
- 說明
	- 1. 控制 Buzzer
- 練習
	- 1\_TM\_PWMOutput 2\_TM\_PWMOutput\_Interrupt

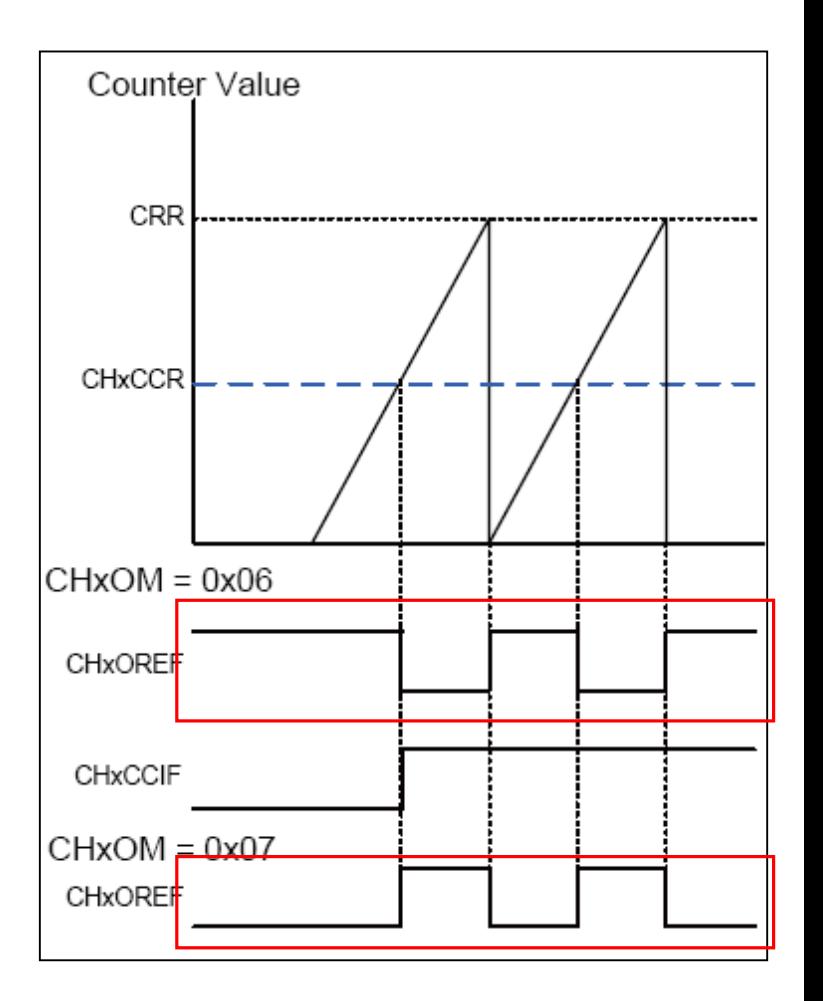

# **Summary I**

### • **Program Configuration**

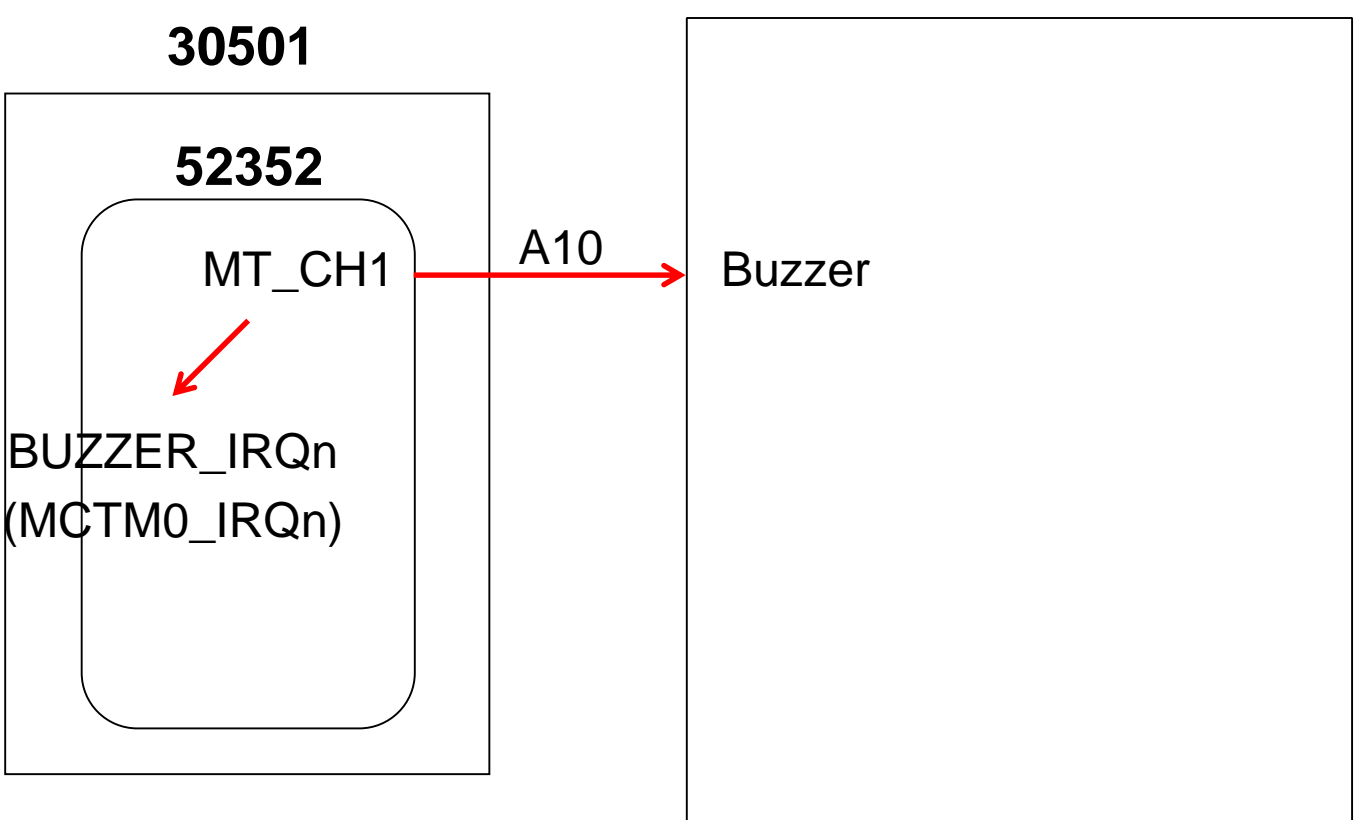

**21001**

# **Summary II**

### • **Waveform**

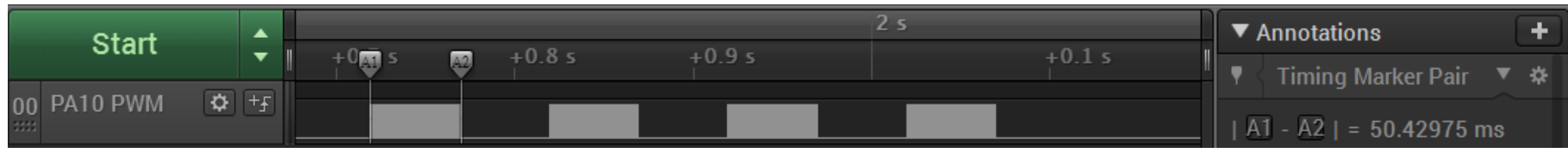

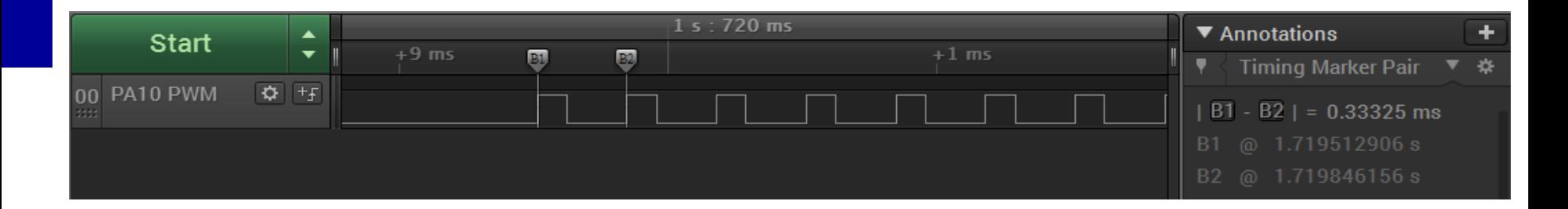

# **HT32 Flash Programming**

### **Download:**

HT32\_Flash\_Programmer\_Vm.n.r.exe: <https://www.holtek.com.tw/page/index> Holtek官網 -> 產品 -> 32-Bit Cortex® -M0+ MCU -> 開發套件 -> (型號) -> Documents -> Resource -> HT32\_Flash\_Programmer\_Vm.n.r.exe

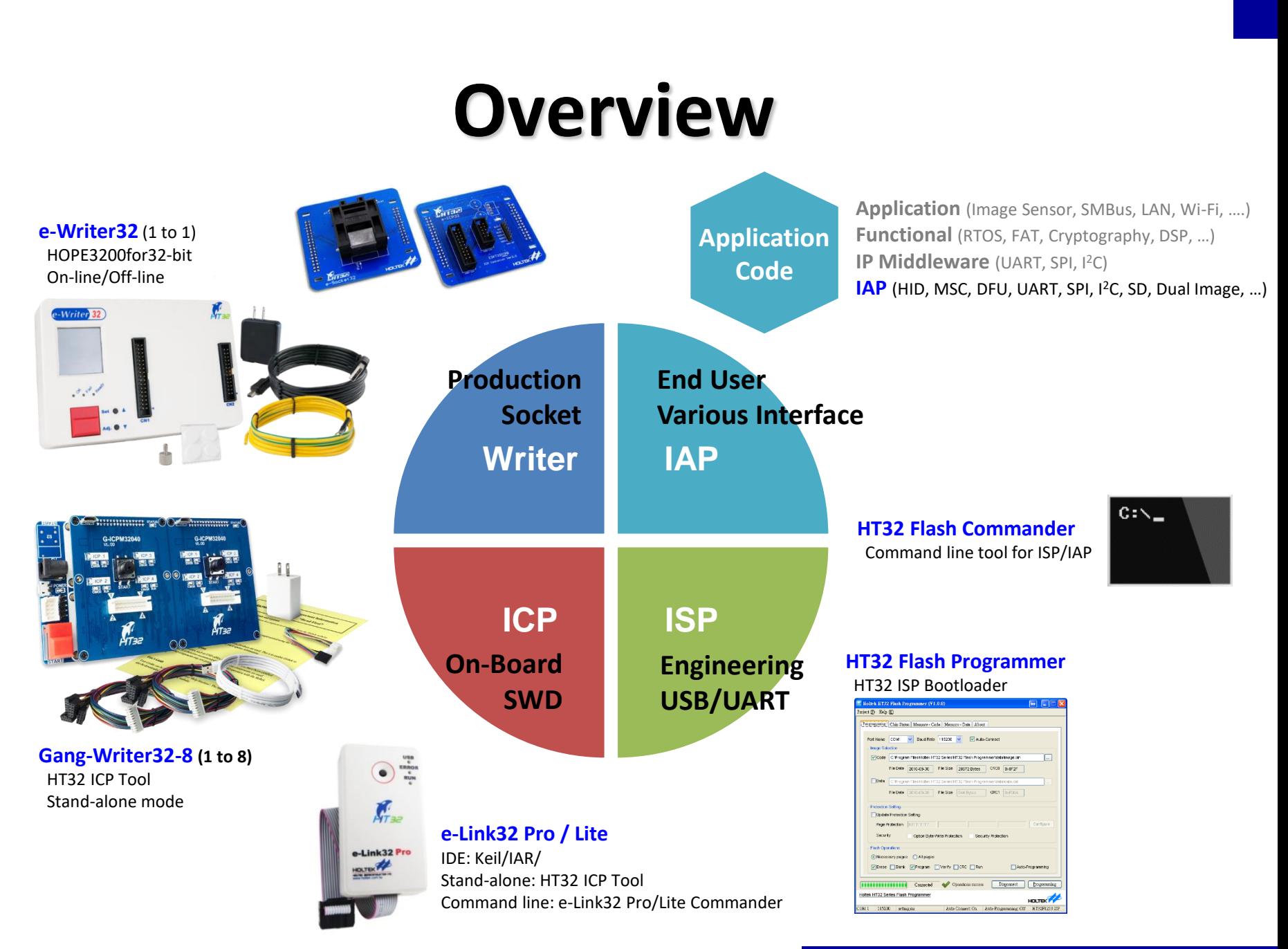

HT32 Training Course

**HT32 Training Course** 

# **e-Writer32**

- **For mass production**
- **Programming via socket**
- **Two operation modes**
	- **On-line Mode**: Connect with PC via USB
	- **Off-line Mode:** Stand-alone programming (by button)
- **Support ICP mode** (ESKT32ICPB Adapter board required)

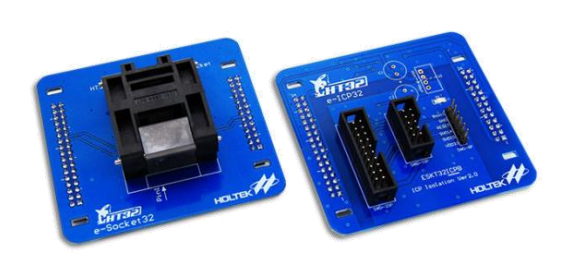

**e-Socket32**

-Writer<sup>32</sup>

**e-Writer32**

46

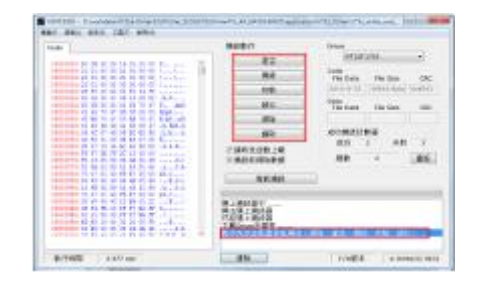

#### **HOPE3200 For 32-Bit**

# **ISP / IAP Architecture**

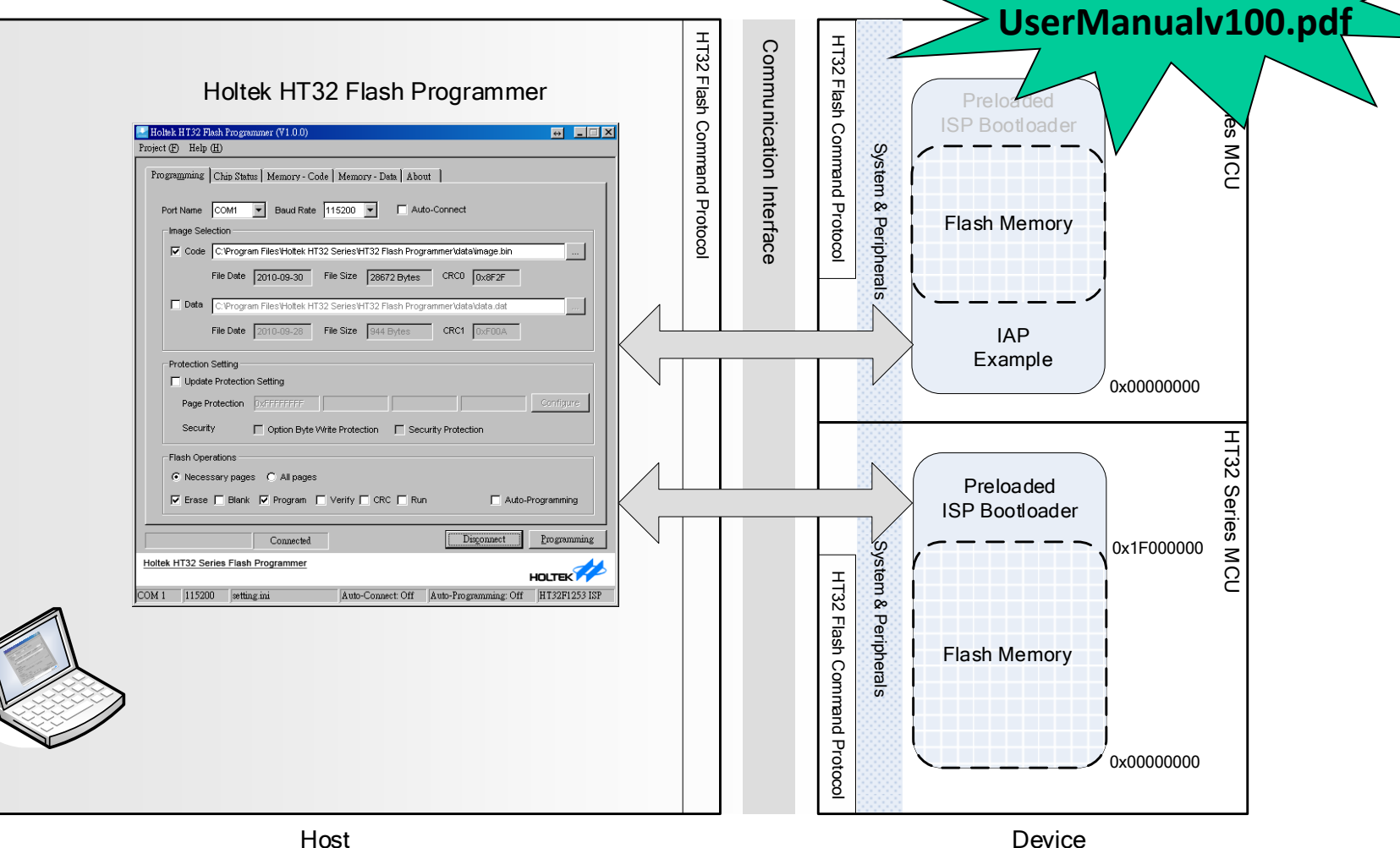

#### *Holtek Semiconductor Inc.*

**HT32\_ISP-IAP-**

# **ISP / IAP Flash Programmer**

### **ISP / IAP Standard UI**

- **Setting**
- **Programming Firmware**
- **Checking Status**
- **Reading Memory**
- Interface: UART / USB ۰

#### **SDK**

- For customized UI
- **ISPCmd.dll DLL API**
- Example code in VC++

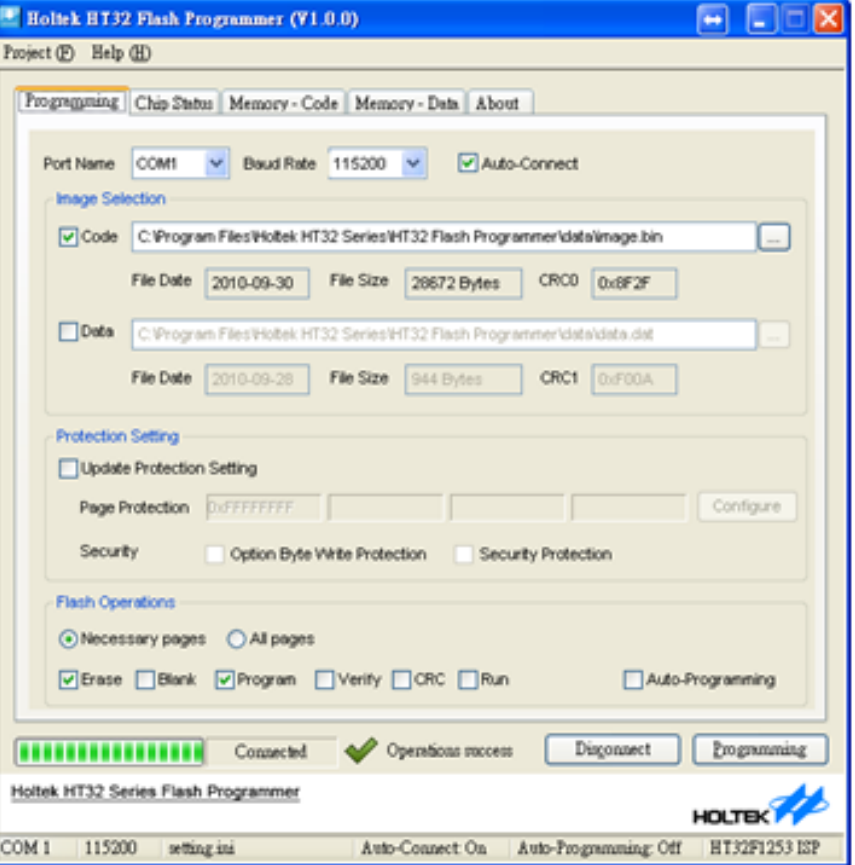

# **HT32 Resources**

**Web or Download:**

HT32F5 Series (Cortex-M0+): HT32\_M0p\_Vyyyymmdd.zip

<https://mcu.holtek.com.tw/ht32/resource/>

### **Documentation**

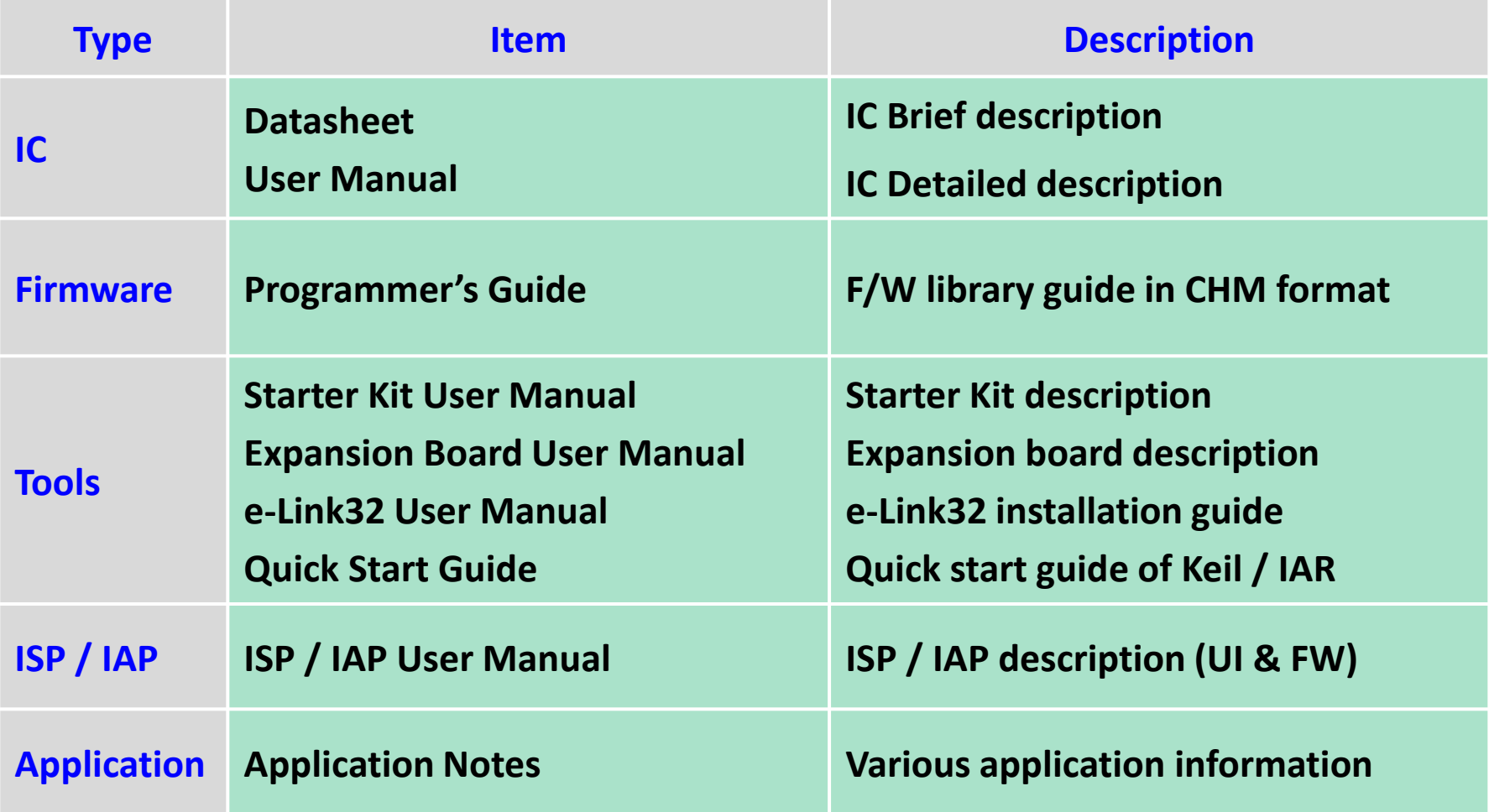

# **32-Bit Flash MCU**

### • Home > Products > 32-Bit Flash MCU > General Purpose MCU

– Cortex-M0+ 32-Bit USB MCU

32-Bit Flash MCU

8-Bit Flash MCU

High Supply Voltage Flash MCU 8-Bit OTP MCU

Cortex-M0+32-Bit MCU

Cortex-M0+ 32-Bit USB MCU

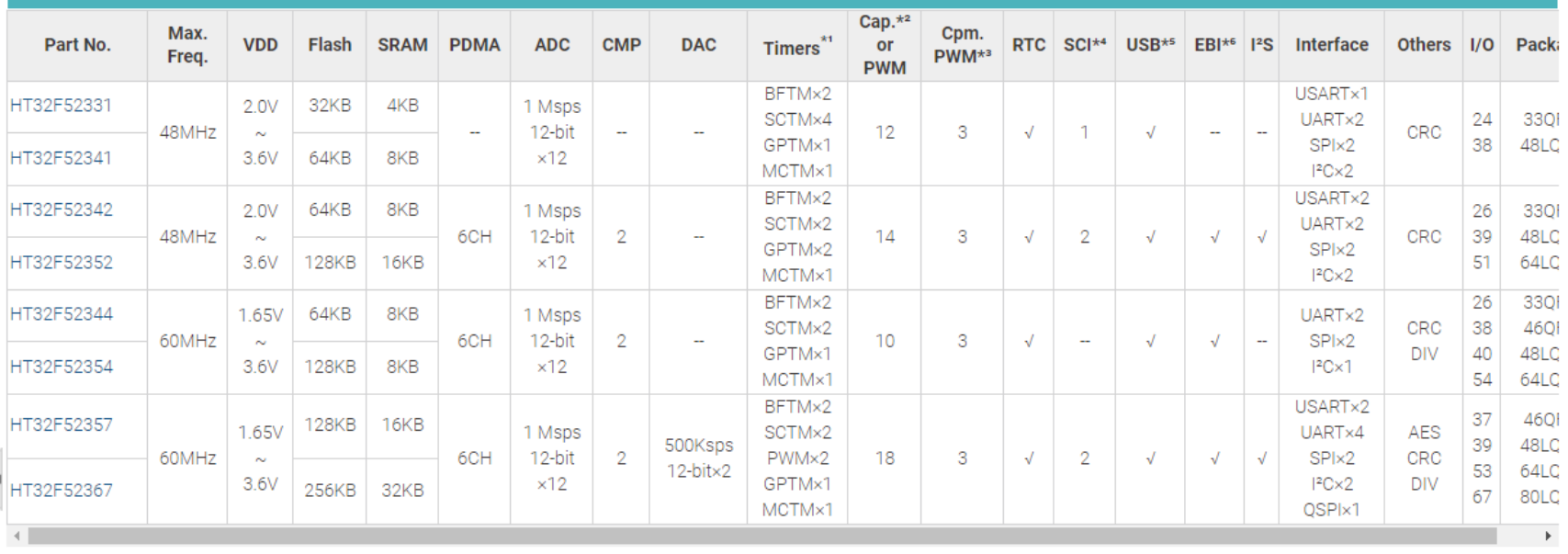

### **Development Kit**

• Home > MCU Tools > Development Kit

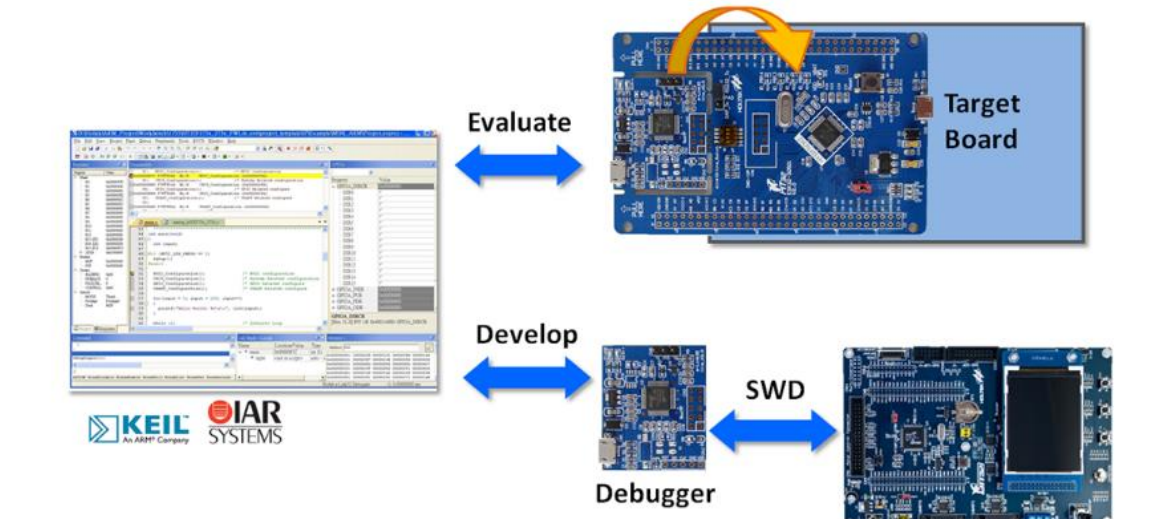

Any Board with a **SWD-10P Connector** 

#### 技術支援

- **Data Sheet**
- **.** User Manual
- **Firmware Library**
- · ESK32-30501 User Manual
- · Schematics
- · Tool chain Quick Start Guide
	- Keil™ MDK-ARM
	- **B** IAR EWARM
- » Keil MDK Holtek Edition (Free) Installation Guide

# **Software**

- Home > MCU Tools > Software
	- ICE Software
	- Programmer Software
	- Development Kit Software

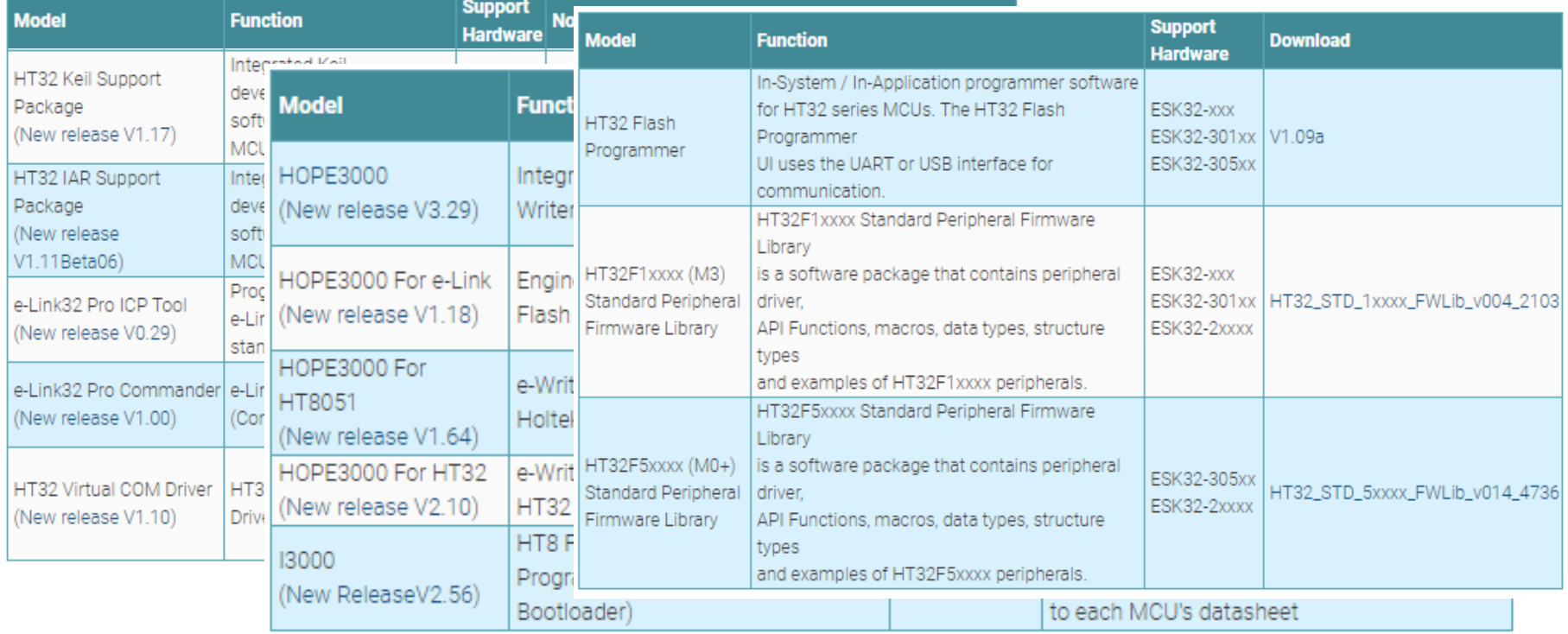

# **Application Notes**

- Home > Application Notes > 32-Bit Flash MCU
	- MCU: General
	- MCU: Professional

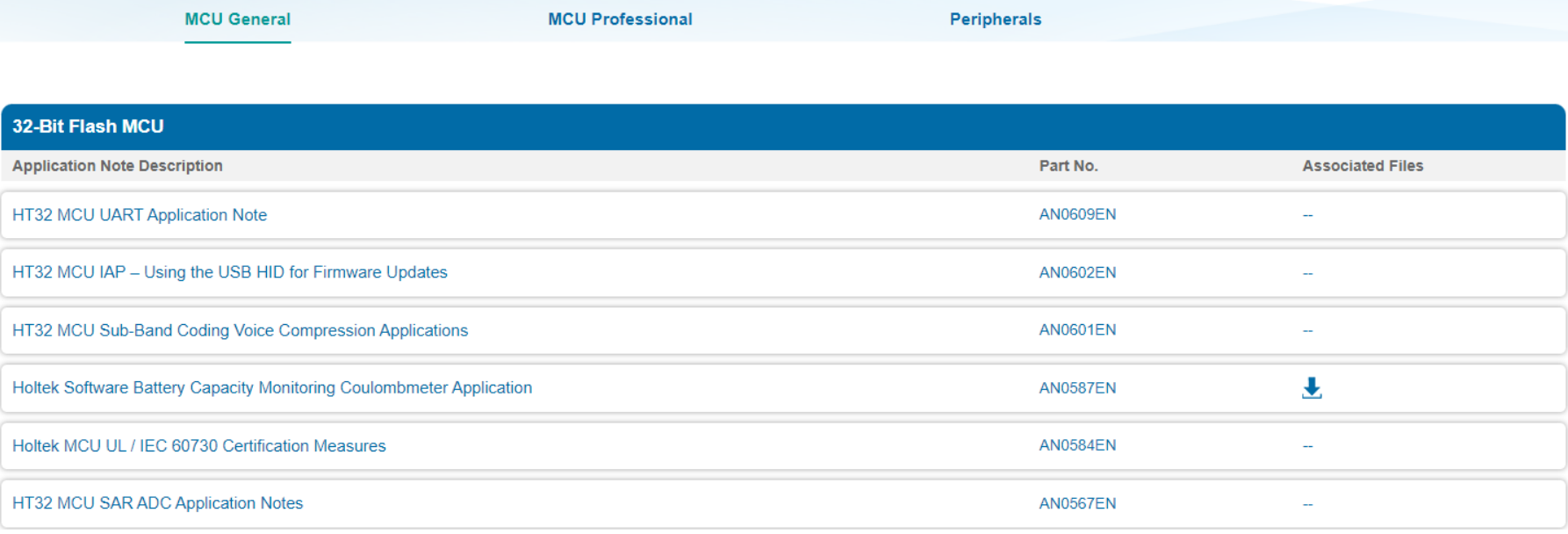

# **Appendix …**

# **Exception**

### • 目的

- 1. 增加程式開發的除錯能力
- 說明
	- 1. 確認 Build Output window message
	- 2. 搭配 tera term 顯示 ExceptionTest 範例程式的執行結果

56

### • 練習

- 1. Program compiling error
- 2. Stack Overview: Stack Pointer Register (R13)
- 3. Hard Fault: Clock is disabled before use
- 4. Hard Fault: Unaligned memory access

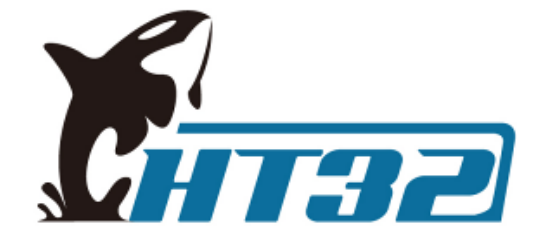

# **The End**